# citrix.

# **Citrix HDX Plus para Windows 365**

**Machine translated content**

# **Disclaimer**

La versión oficial de este contenido está en inglés. Para mayor comodidad, parte del contenido de la documentación de Cloud Software Group solo tiene traducción automática. Cloud Software Group no puede controlar el contenido con traducción automática, que puede contener errores, imprecisiones o un lenguaje inadecuado. No se ofrece ninguna garantía, ni implícita ni explícita, en cuanto a la exactitud, la fiabilidad, la idoneidad o la precisión de las traducciones realizadas del original en inglés a cualquier otro idioma, o que su producto o servi‑ cio de Cloud Software Group se ajusten a cualquier contenido con traducción automática, y cualquier garantía provista bajo el contrato de licencia del usuario final o las condiciones de servicio, o cualquier otro contrato con Cloud Software Group, de que el producto o el servicio se ajusten a la documentación no se aplicará en cuanto dicha documentación se ha traducido automáticamente. Cloud Software Group no se hace responsable de los daños o los problemas que puedan surgir del uso del contenido traducido automáticamente.

Citrix Product Documentation | https://docs.citrix.com May 25, 2024

# **Contents**

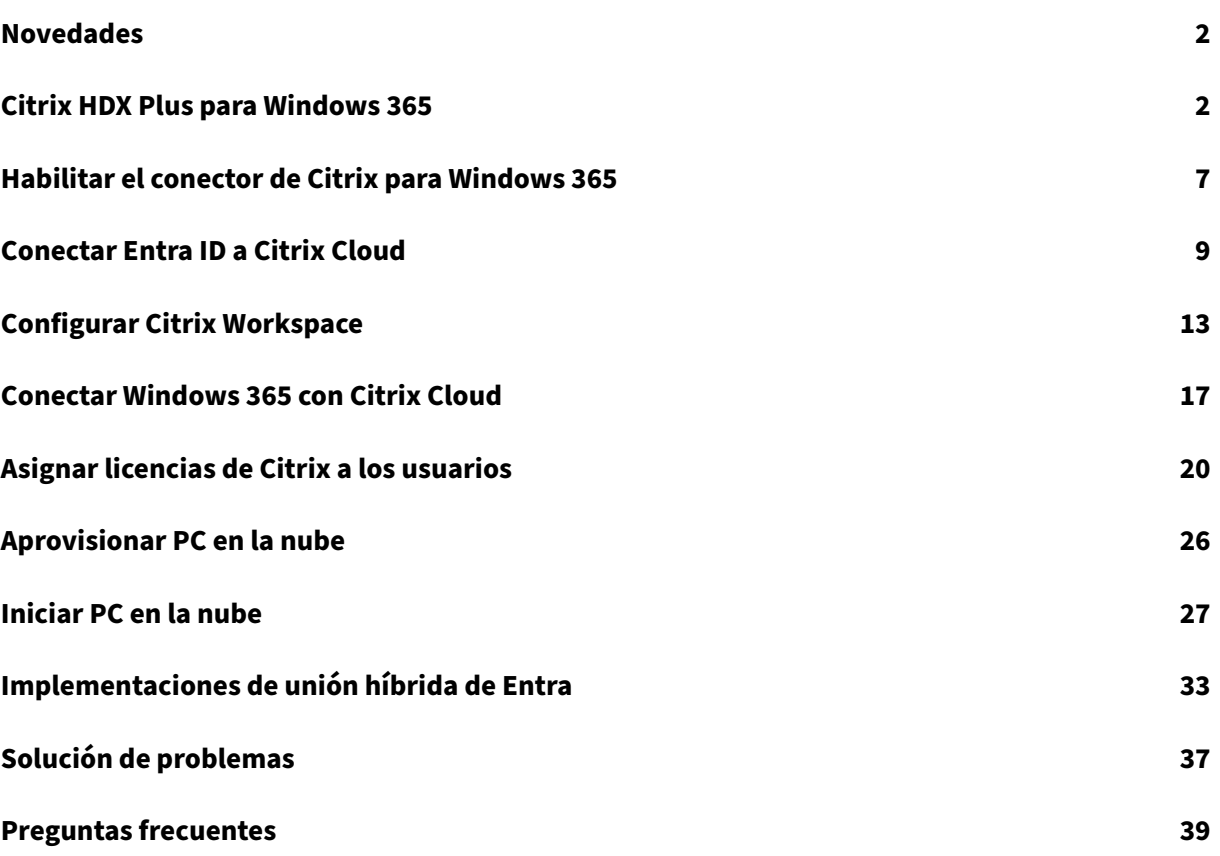

# **Novedades**

#### <span id="page-2-0"></span>April 22, 2024

El objetivo de Citrix es ofrecer nuevas funciones y actualizaciones a los clientes de Citrix HDX Plus W365 cuando estén disponibles. DaaS publica actualizaciones periódicas para el HDX Plus W365, así que vuelva aquí con regularidad para obtener información sobre las nuevas características y funciones.

**Importante.**

Publicamos continuamente nuevasfuncionalidades y nos esforzamos por anunciarlas en cuanto están disponibles. Esto significa que las funcionalidades más recientes que aparecen en la parte superior de esta lista pueden estar en proceso de lanzamiento, y podrían tardar unos días en estar disponibles para un cliente en particular.

#### **Septiembre de 2023**

#### **Función para asignar grupos con licencias de HDX Plus para Windows 365.**

Anteriormente, solo podía asignar licencias a usuarios individuales. Con esta función, ahora puede asignar licencias a grupos de Azure AD para una mayor flexibilidad y simplicidad en la asignación de licencias de usuario.

Esta función no es compatible con Active Directory, solo con Azure Active Directory. Para obtener más información, consulte Asignar licencias de Citrix a los usuarios.

# **Citrix HDX Plus [para Windows 365](https://docs.citrix.com/es-es/citrix-hdxplus-w365/assign-licenses.html)**

#### <span id="page-2-1"></span>April 22, 2024

Citrix HDX Plus para Windows 365 le permite integrar Citrix Cloud en Windows 365 para utilizar las tecnologías de Citrix HDX y ofrecer una experiencia mejorada y más segura en PC en la nube Windows 365, además de otros servicios de Citrix Cloud para mejorar la capacidad de administración.

#### **Requisitos previos**

Los requisitos previos de la solución son los siguientes:

#### **Citrix**

- Citrix DaaS
- Cuenta de administrador de Citrix con todos los derechos de administrador.
- Los PC en la nube deben tener acceso a lo siguiente:
	- **–** https://\*.xendesktop.net en TCP 443. Si no puede permitir todos los subdo‑ minios de esa manera, puede usar https://<customer\_ID>.xendesktop.net, donde <customer\_ID> es su ID de cliente de Citrix Cloud, tal como se muestra en el por‑ tal del administrador de Citrix Cloud.
	- **–** https://\*.\*.nssvc.net en TCP 443 para la conexión de control con Gateway Ser‑ vice.
	- **–** https://\*.\*.nssvc.net en TCP 443 y UDP 443 para sesiones HDX a través de TCP y EDT, respectivamente.

#### **Nota:**

Si no puede permitir el uso de todos los subdominios  $h$ ttps:// $\star$ . $\star$ .nssvc.net, puede usar https://\*.c.nssvc.net y https://\*.g.nssvc.net en su lugar. Para obtener más información, consulte el artículo CTX270584 de Knowledge Center.

- **–** https://\*.infra.windows365.microsoft.comy[https://c](https://support.citrix.com/article/CTX270584)pcstprovprod \*.blob.core.windows.net para descargar el VDA y la herramienta de registro de VDA.
- **–** https://\*.dl.delivery.mp.microsoft.compara descargar Microsoft Edge We‑ bView2 Runtime durante la instalación de la aplicación Citrix Workspace (consulte Lista de permitidos para puntos de conexión de Microsoft Edge para obtener más información).
- **–** https://msedge.api.cdp.microsoft.com para las comprobaciones d[e actual‑](https://learn.microsoft.com/es-es/deployedge/microsoft-edge-security-endpoints) ización de Microsoft Edge WebView2 Runtime.
- Si es[tá implementando Cloud PC unidos híbridos de Entra](https://learn.microsoft.com/es-es/deployedge/microsoft-edge-security-endpoints), consulte Implementaciones de unión híbrida de Entra para conocer los requisitos adicionales específicos de los entornos unidos híbridos de Entra.

#### **Micro[soft](https://docs.citrix.com/es-es/citrix-hdxplus-w365/entra-hybrid-joined-deployments.html)**

- Derecho de Microsoft Intune
- Directorio de Entra ID en el mismo arrendatario que Microsoft Intune
- Licencias de Windows 365 Enterprise en el mismo arrendatario que Microsoft Intune
- Cuenta de administrador de Azure:
	- **–** Administrador global de Entra ID
- **–** Administrador global de Intune
- Los PC en la nube deben tener la configuración adecuada de la directiva de ejecución de Pow‑ erShell para permitir la instalación y la configuración automáticas del VDA
	- **–** La directiva de ejecución debe ser una de las siguientes: AllSigned, Bypass, RemoteSigned o Unrestricted
	- **–** El ámbito debe ser MachinePolicy o LocalMachine
		- **Nota:**

Tenga en cuenta que el ámbito de MachinePolicy tiene prioridad sobre LocalMachine. Por lo tanto, asegúrese de que la configuración de la directiva de ejecución sea ade‑ cuada.

Para obtener más información, consulte Directivas de ejecución de PowerShell.

#### **Configuraciones compatibles**

Citrix HDX Plus para Windows 365 admite la integración con implementaciones de Windows 365 con PC en la nube unidos de Entra y PC en la nube unidos híbridos de Entra. A continuación se detallan las configuraciones admitidas para cada caso.

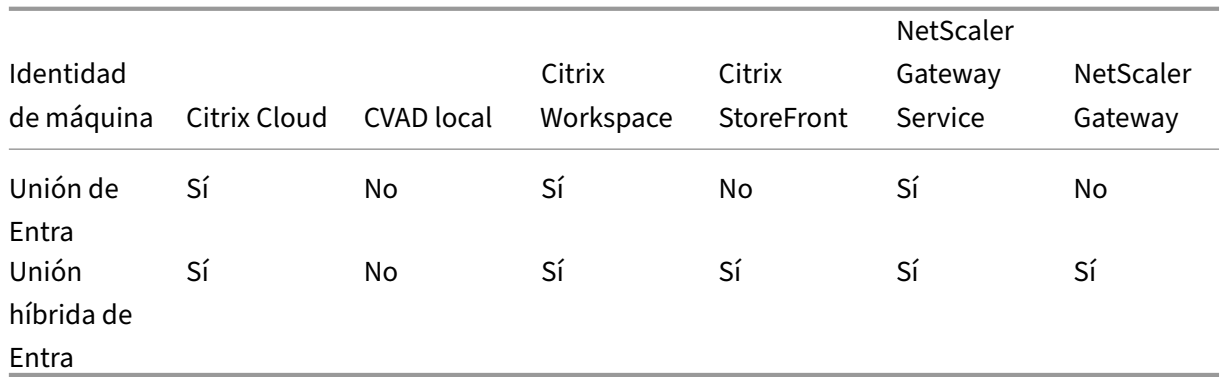

#### **Infraestructura compatible**

#### **Nota**

Ni la caché de host local (LHC) ni la continuidad del servicio están disponibles para los PC en la nube unidos híbridos de Entra cuando se usa StoreFront con el modelo de VDA sin conector predeterminado. Consulte Implementaciones de unión híbrida de Entra si quiere aprovechar la caché de host local al usar StoreFront y Cloud PC unidos híbridos de Entra.

#### **Proveedores de identidades compatibles**

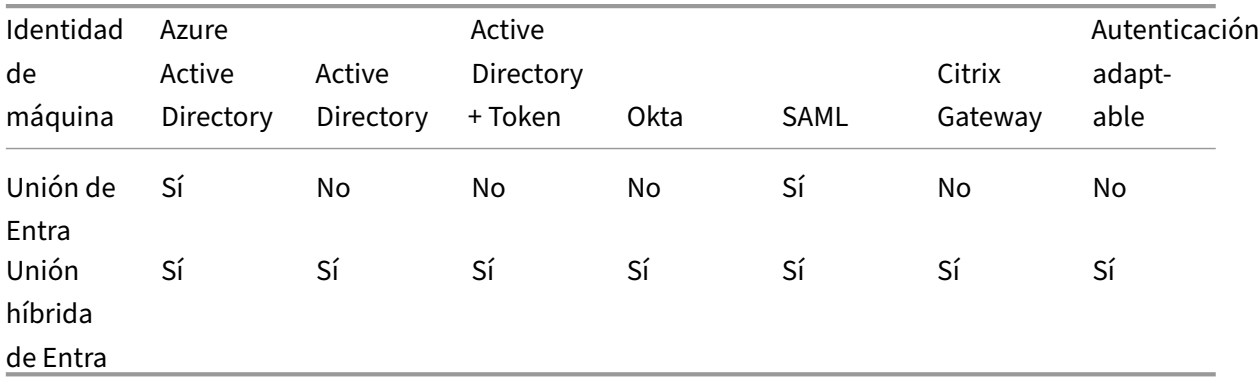

#### **Nota**

Si usa un proveedor de identidades que no sea Active Directory o Active Directory + Token con im‑ plementaciones de unión híbrida de Entra, necesitará el Servicio de autenticaciónfederada (FAS) de Citrix para el inicio de sesión Single Sign-On (SSO) en el Cloud PC. Consulte la documentación de FAS para obtener información detallada.

Si piensa usar SAML como proveedor de identidades, consulte la documentación de Citrix Cloud [para ob](https://docs.citrix.com/es-es/federated-authentication-service)tener información sobre la configuración de SAML con identidades de E[ntra ID.](https://docs.citrix.com/es-es/federated-authentication-service)

#### **Información general de configuración**

Para configurar W365, complete los siguientes pasos en orden:

- 1. Habilitar el conector de Citrix para Windows 365
- 2. Conectar Azure Active Directory a Citrix Cloud
- 3. Configurar Citrix Workspace
- 4. [Conectar Windows 365 con Citrix Cloud](https://docs.citrix.com/es-es/citrix-hdxplus-w365/enable-citrix-connector.html)
- 5. [Asigne licencias de Citrix a sus usuarios](https://docs.citrix.com/es-es/citrix-hdxplus-w365/connect-aad-cloud.html)
- 6. [Aprovisionar PC en la nube](https://docs.citrix.com/es-es/citrix-hdxplus-w365/configure-workspace.html)

Unav[ez que se asignan las licencias de Citrix](https://docs.citrix.com/es-es/citrix-hdxplus-w365/connect-w365-cloud.html) a los usuarios, Citrix comunica al servicio de Windows 365 q[ue los usuarios seleccionados tienen de](https://docs.citrix.com/es-es/citrix-hdxplus-w365/assign-licenses.html)recho a usar Citrix para acceder a sus PC en la nube. Si los [usuarios seleccionados ya t](https://docs.citrix.com/es-es/citrix-hdxplus-w365/provision-cloud-pcs.html)ienen equipos en la nube aprovisionados, Windows 365 instala au‑ tomáticamente el Citrix Virtual Delivery Agent (VDA) en esos equipos en la nube y cambia el acceso del usuario a Citrix. Si los usuarios seleccionados no tienen asignadas computadoras en la nube, el VDA se instala inmediatamente después de aprovisionar el PC en la nube en el momento de la asignación de la licencia de Windows 365.

Una vez instalado el VDA, se registra en Citrix Cloud y todos los catálogos de máquinas y grupos de entrega necesarios se crean automáticamente. Los PC en la nube están entonces disponibles a través de Citrix Workspace. También se crea una directiva de Citrix para cada grupo de entrega de Windows 365 a fin de habilitar las funciones necesarias.

Las siguientes secciones proporcionan instrucciones detalladas para cada uno de los pasos de configuración anteriores.

#### **Nota:**

Citrix recomienda aprovechar el servicio de actualización de VDA para administrar las actualizaciones de versión de VDA en sus PC en la nube. Para obtener más información, consulte lo siguiente:

- Actualizar la versión de los VDA mediante la interfaz de Configuración completa
- Resumen técnico del servicio de actualización de Citrix VDA

#### **Limita[ciones y problemas conocidos](https://docs.citrix.com/es-es/citrix-daas/upgrade-migrate#upgrade-vdas-using-the-full-configuration-interface)**

- Citrix HDX Plus para Windows 365 no está disponible en Citrix Cloud Japan, Citrix Cloud Gov ni los arrendatarios de CSP.
- Single Sign‑On para PC en la nube unidos de Entra no está disponible en este momento.
- No se admite Windows Hello para iniciar sesión en el escritorio virtual. Para obtener más información, consulte Aprovisionar PC en la nube.
- Si realiza actualizaciones de Windows in situ, debe actualizar a una de estas versiones de Windows. De lo contrario, el VDA no podrá registrarse en el sitio de Citrix tras la actualización de la versión y los usu[arios no podrán iniciar sus es](https://docs.citrix.com/es-es/citrix-hdxplus-w365/provision-cloud-pcs.html)critorios.
	- **–** Windows 11 con la actualización Cumulative Update 2023‑07 para Windows 11 (KB5028185) o una posterior instalada (compilación 22621.1992 o una posterior).
	- **–** Windows 10 con la actualización Dynamic Update 2023‑07 para Windows 10 (KB5028311) instalada.

#### **Recursos adicionales**

- Windows 365 Enterprise
- Citrix Cloud
- Citrix DaaS
- [Directivas de Citrix HDX](https://learn.microsoft.com/es-es/windows-365/enterprise/overview)
- [Seguridad d](https://docs.citrix.com/es-es/citrix-cloud/citrix-cloud-overview.html)e canales virtuales HDX
- [Compatibil](https://docs.citrix.com/es-es/citrix-daas/overview.html)idad con dispositivos HDX
- [Gráficos HDX](https://docs.citrix.com/es-es/citrix-virtual-apps-desktops/policies.html)
- [HDX multimedia](https://docs.citrix.com/es-es/citrix-virtual-apps-desktops/secure/virtual-channel-security.html)
- [Redirección de contenido HDX](https://docs.citrix.com/es-es/citrix-virtual-apps-desktops/devices.html)
- Impresión HDX
- Transporte adaptable HDX y Enlightened Data Transport (EDT)
- HDX Rendezvous V2

## **Hab[ilitar el conecto](https://docs.citrix.com/es-es/citrix-daas/hdx/rendezvous-protocol/rendezvous-v2.html)r de Citrix para Windows 365**

#### <span id="page-7-0"></span>October 13, 2023

Habilite el conector de socios de Citrix para Windows 365 en la consola de Microsoft Intune:

Nota:

Esto no está relacionado con los Citrix Cloud Connectors que se utilizan como parte de la infraestructura de Citrix Cloud.

- 1. Vaya a endpoint.microsoft.com e inicie sesión con una cuenta que tenga privilegios de administrador global en MEM.
- 2. Seleccione **Administración de arrendatarios**.

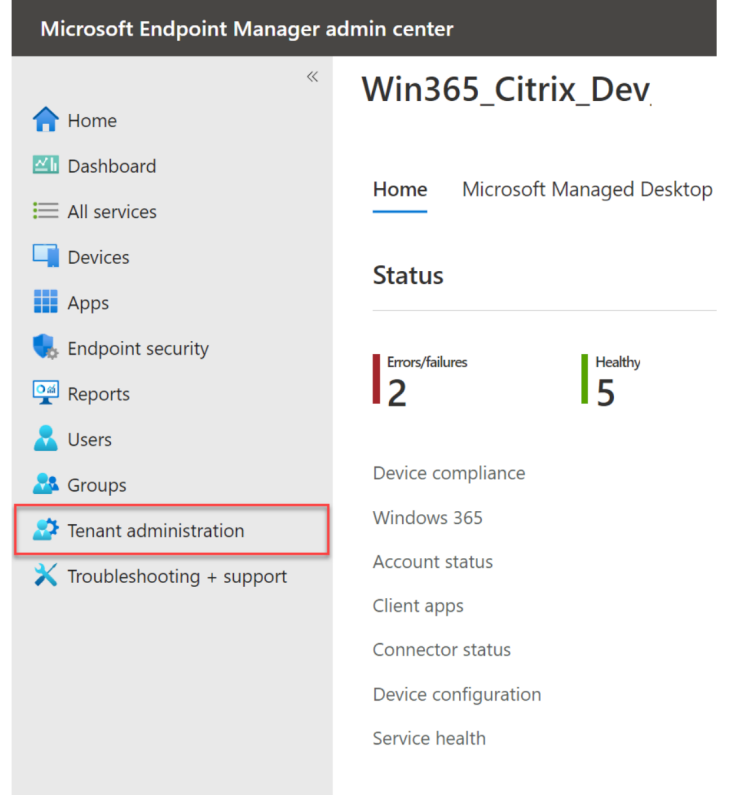

3. Seleccione **Conectores y tokens**.

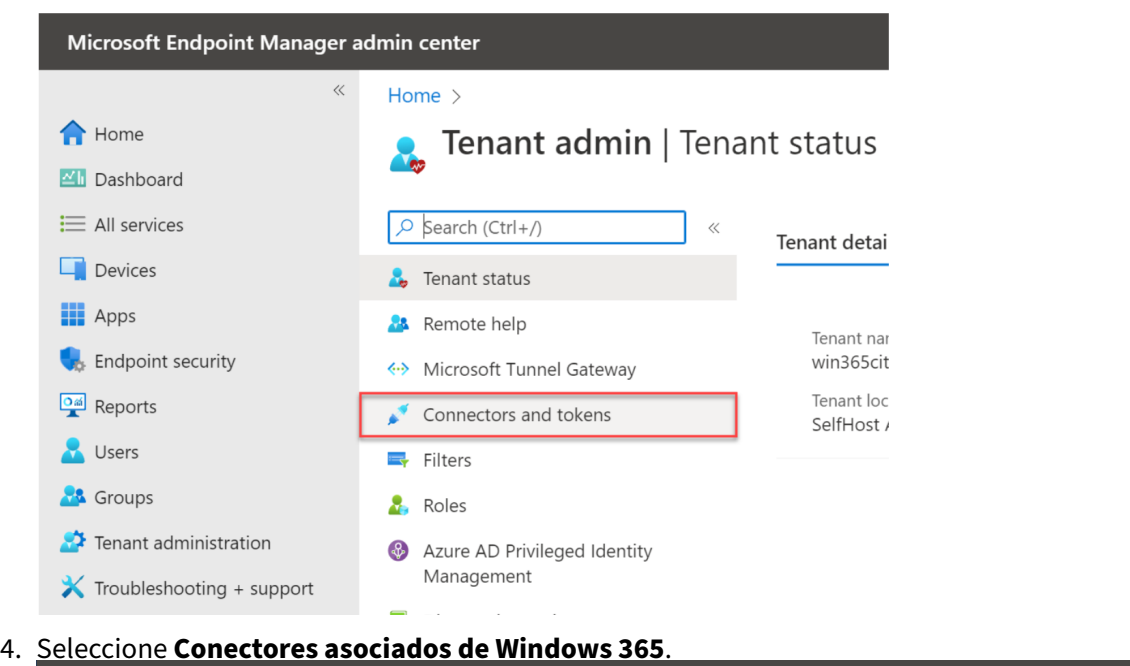

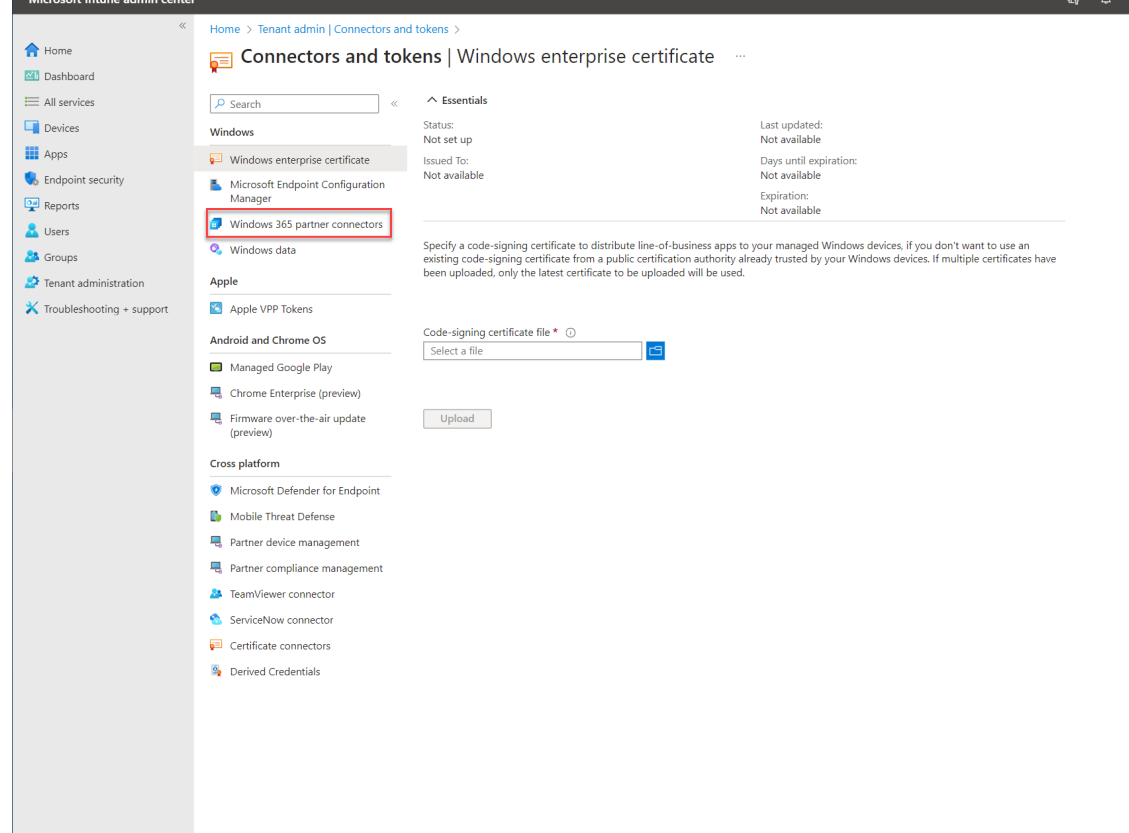

5. Haga clic en **Agregar**, seleccione **Citrix** de la lista, **active la opción** y haga clic en **Agregar**.

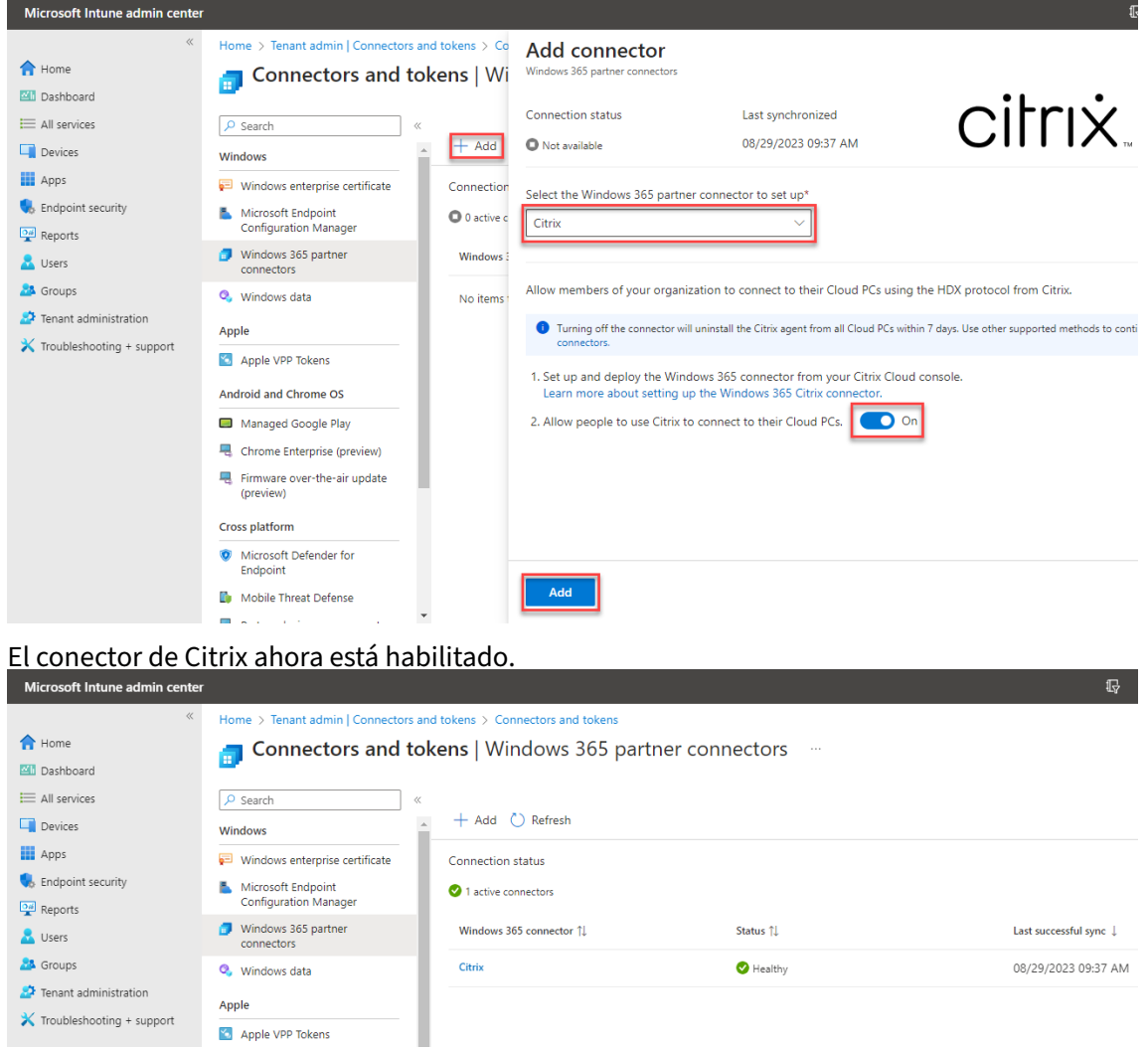

6. Continúe hasta conectar Active Directory con Citrix Cloud.

# **Conectar Entra ID a Ci[trix Cloud](https://docs.citrix.com/es-es/citrix-hdxplus-w365/connect-aad-cloud.html)**

#### <span id="page-9-0"></span>April 22, 2024

#### **Nota**

Si va a integrar Windows 365 con un arrendatario de Citrix Cloud al que ya haya conectado Entra ID, puede omitir esta sección y continuar con Configurar Citrix Workspace.

Los siguientes pasos se deben realizar en la consola de configuración completa de Citrix DaaS:

1. Abra un explorador web, vaya a citrix.cloud.com [e inicie sesión](https://docs.citrix.com/es-es/citrix-hdxplus-w365/configure-workspace.html) con sus credenciales de administrador de Citrix Cloud.

2. Seleccione **Administrar** en el mosaico de Citrix DaaS.

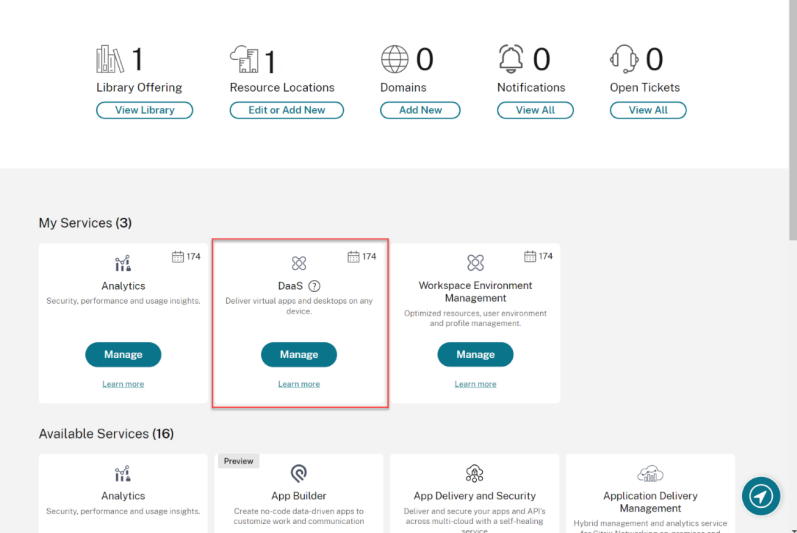

3. Si aún no está en la consola de configuración Completa, coloque el cursor sobre la flecha de la ficha **Administrar** para expandir el menú y seleccione **Configuración completa**.

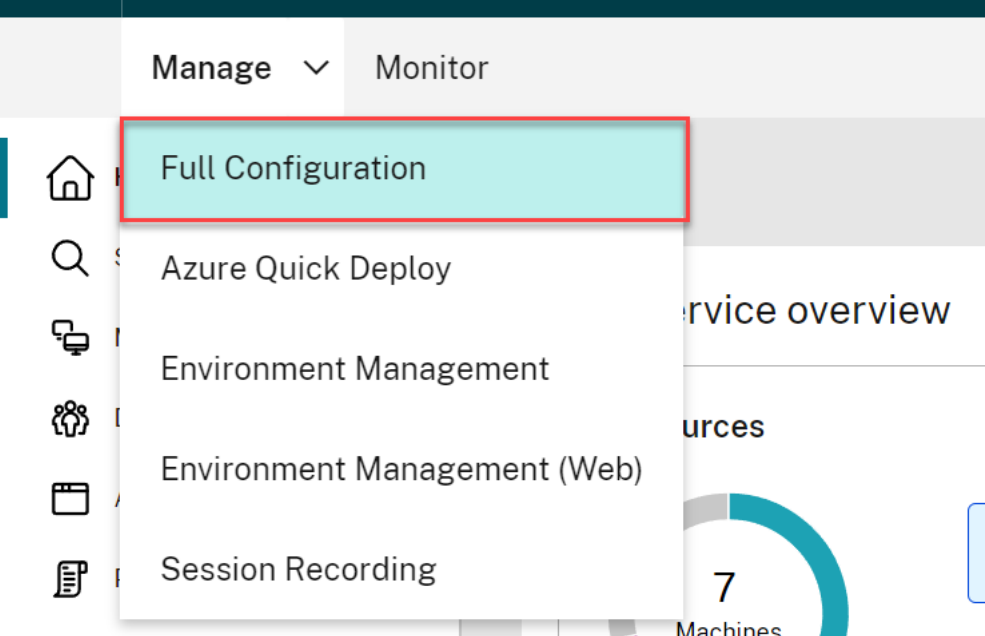

4. Seleccione **Distribución rápida**.

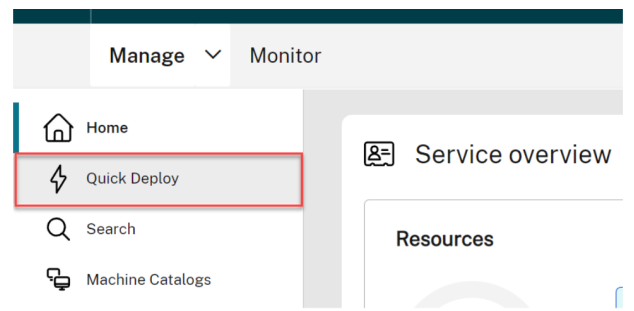

- 5. Aparece un nodo de Windows 365. Seleccione **Empiece aquí**.
- 6. Seleccione Ir a Identidad y acceso junto a **Conectarse a Azure Active Directory**.

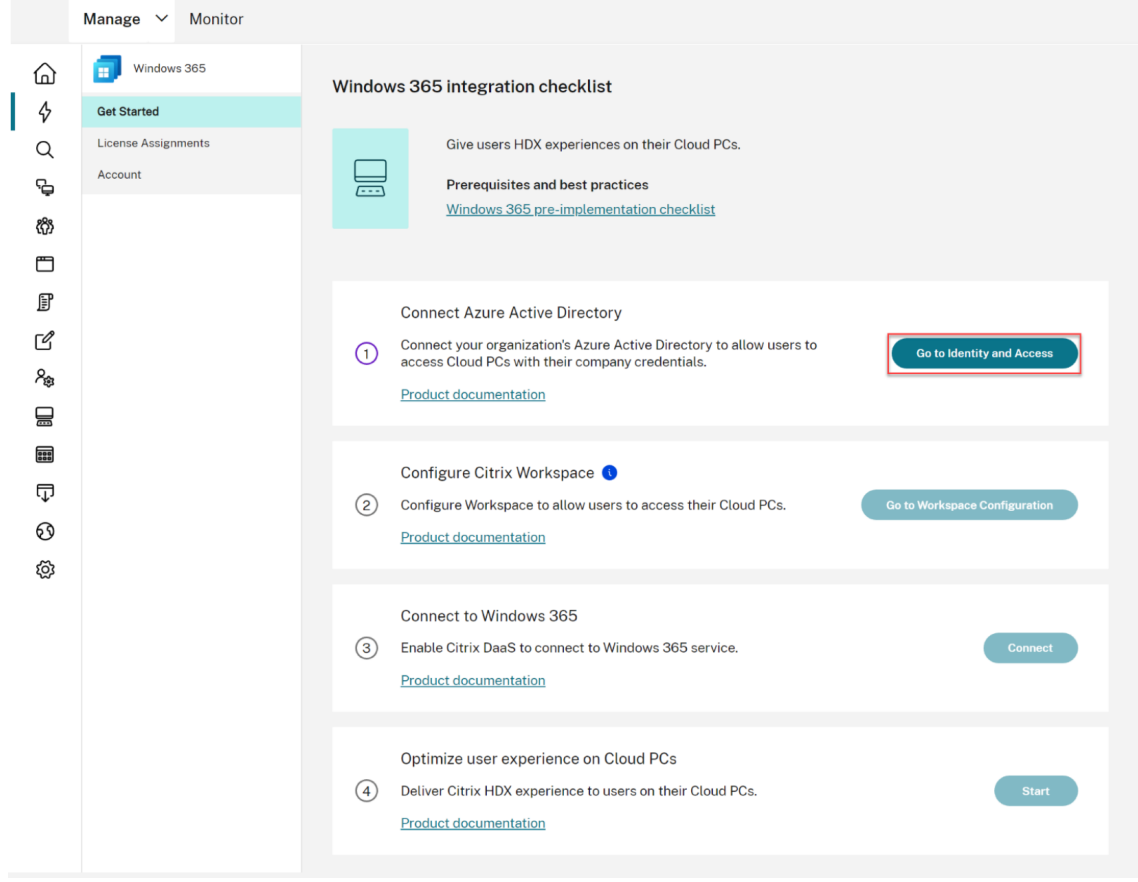

7. Seleccione los tres puntos situados junto a **Azure Active Directory** y seleccione **Conectar**.

 $\leftarrow$  Identity and Access Management

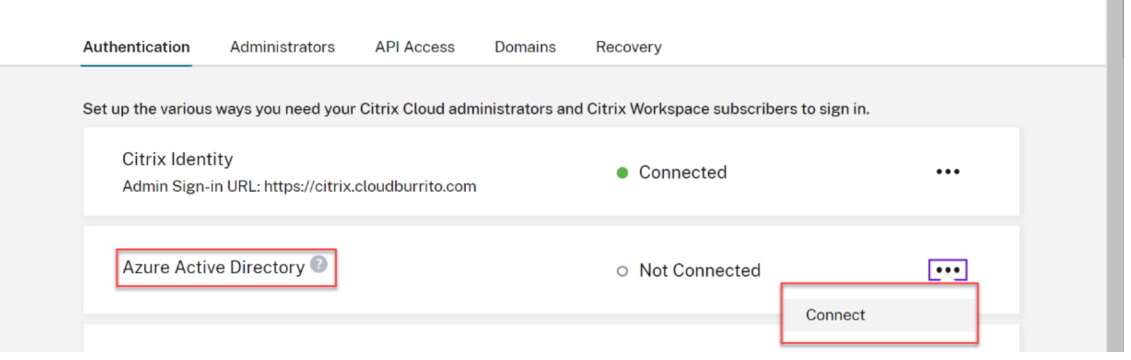

8. Confirme la URL de inicio de sesión de administrador personalizada si se le solicita.

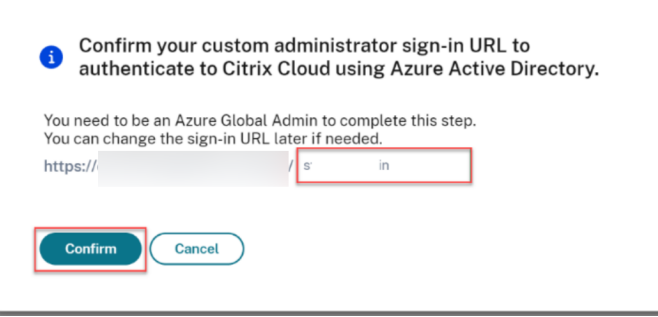

- 9. Inicie sesión en Entra ID con una cuenta de administrador global.
- 10. Acepte los permisos solicitados.

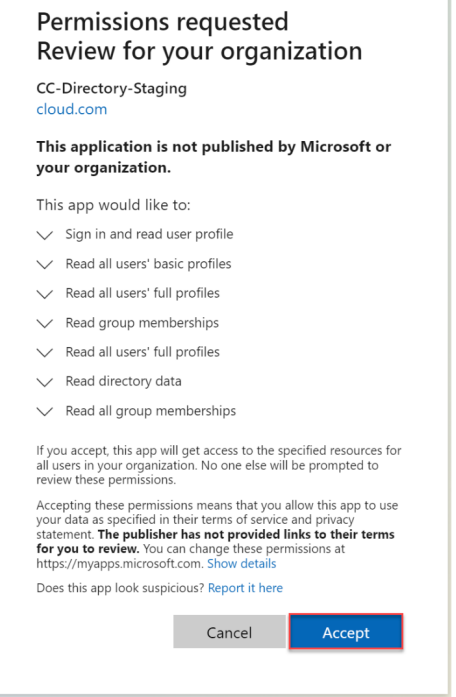

#### **Note**

Please refer to Default connection between Azure AD and Citrix Cloud for details on the required permissions.

11. Citrix Cloud ya est[á conectado a su arrendatario de Azure Active Directory.](https://docs.citrix.com/es-es/citrix-cloud/citrix-cloud-management/identity-access-management/azure-ad-permissions.html#default-connection-between-azure-ad-and-citrix-cloud)

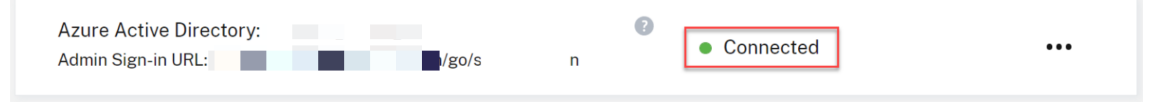

12. Continúe hasta Configurar Citrix Workspace.

# **Configurar Citr[ix Workspace](https://docs.citrix.com/es-es/citrix-hdxplus-w365/configure-workspace.html)**

#### <span id="page-13-0"></span>April 22, 2024

Los siguientes pasos deben realizarse en la consola administrativa de Citrix Cloud:

#### **Nota**

Si va a integrar Windows 365 con un arrendatario de Citrix Cloud existente en el que ya ha configurado Citrix Workspace, asegúrese de revisar las configuraciones compatibles de HDX Plus para Windows 365 para asegurarse de que la configuración actual funcione con la implementación de Windows 365.

1. Seleccione el menú de opciones en la esquin[a superior izquierda, expanda](https://docs.citrix.com/es-es/citrix-hdxplus-w365.html#supported-configurations) **Mis servicios** y se‑ leccione **DaaS**.

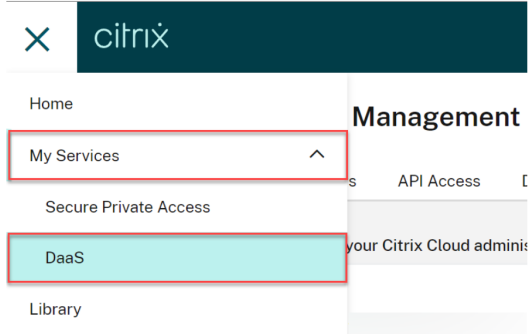

- 2. Pase el mouse sobre la ficha **Administrar** para expandir el menú y seleccione **Configuración completa**.
- 3. Seleccione **Distribución rápida**.

4. Seleccione **Ir a la configuración del espacio de trabajo** junto a **Configurar Citrix Workspace**.

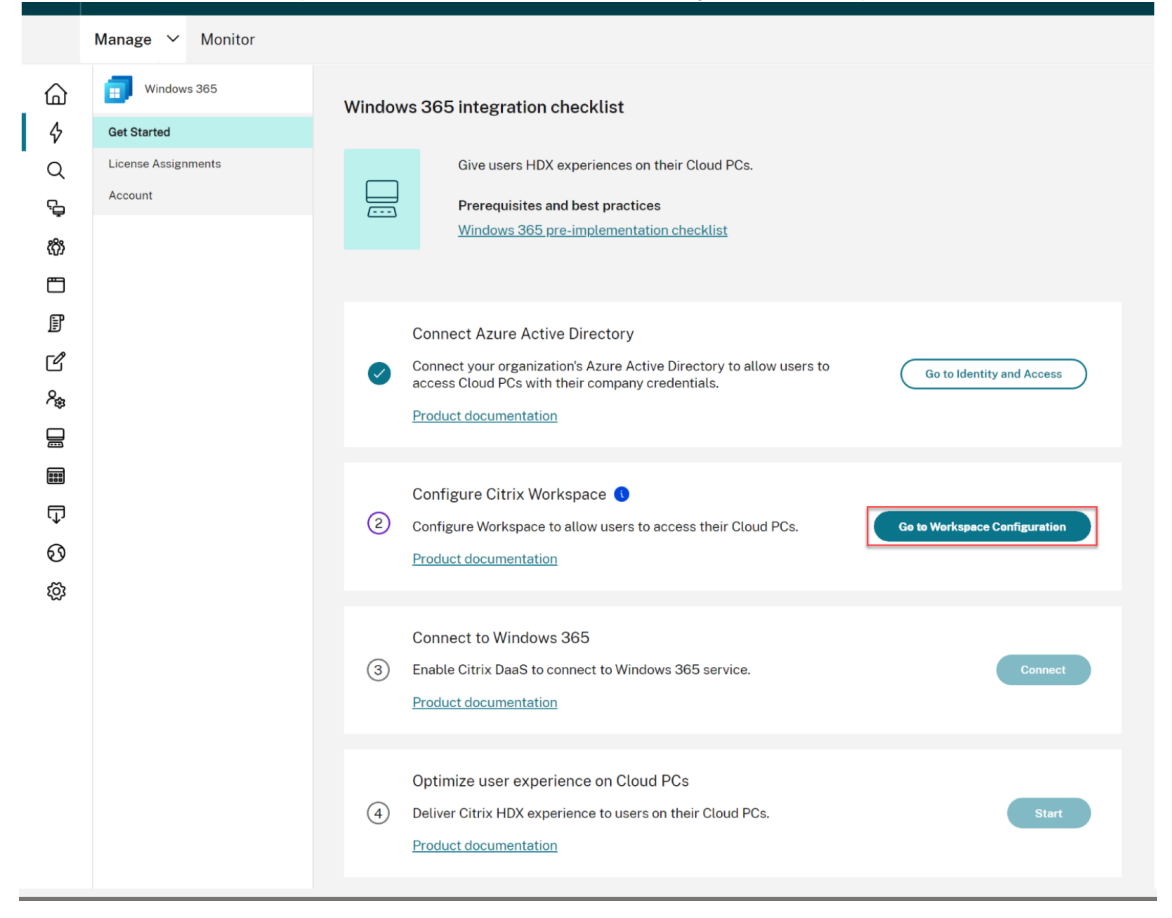

5. Seleccione la ficha **Acceso**.

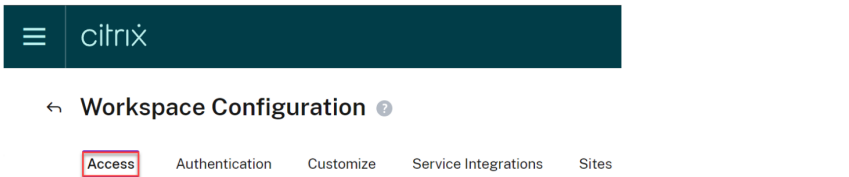

- 6. En **URL de Workspace**, anote la URL de Citrix Workspace. Esta es la dirección que los usuar‑ ios utilizan para acceder a sus PC en la nube. De forma predeterminada, está configurado en CitrixCustomerID.cloud.com.
- 7. Si quiere personalizar la URL de su espacio de trabajo, seleccione **Modificar**.

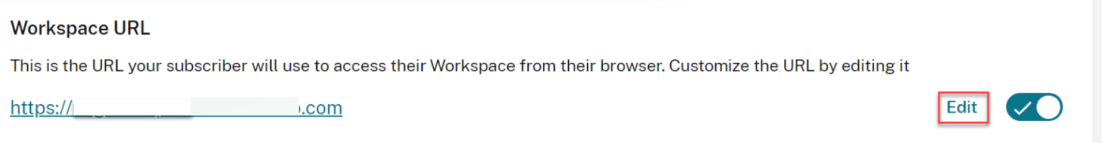

8. Introduzca el subdominio deseado, revise y acepte las consideraciones, y seleccione **Guardar**.

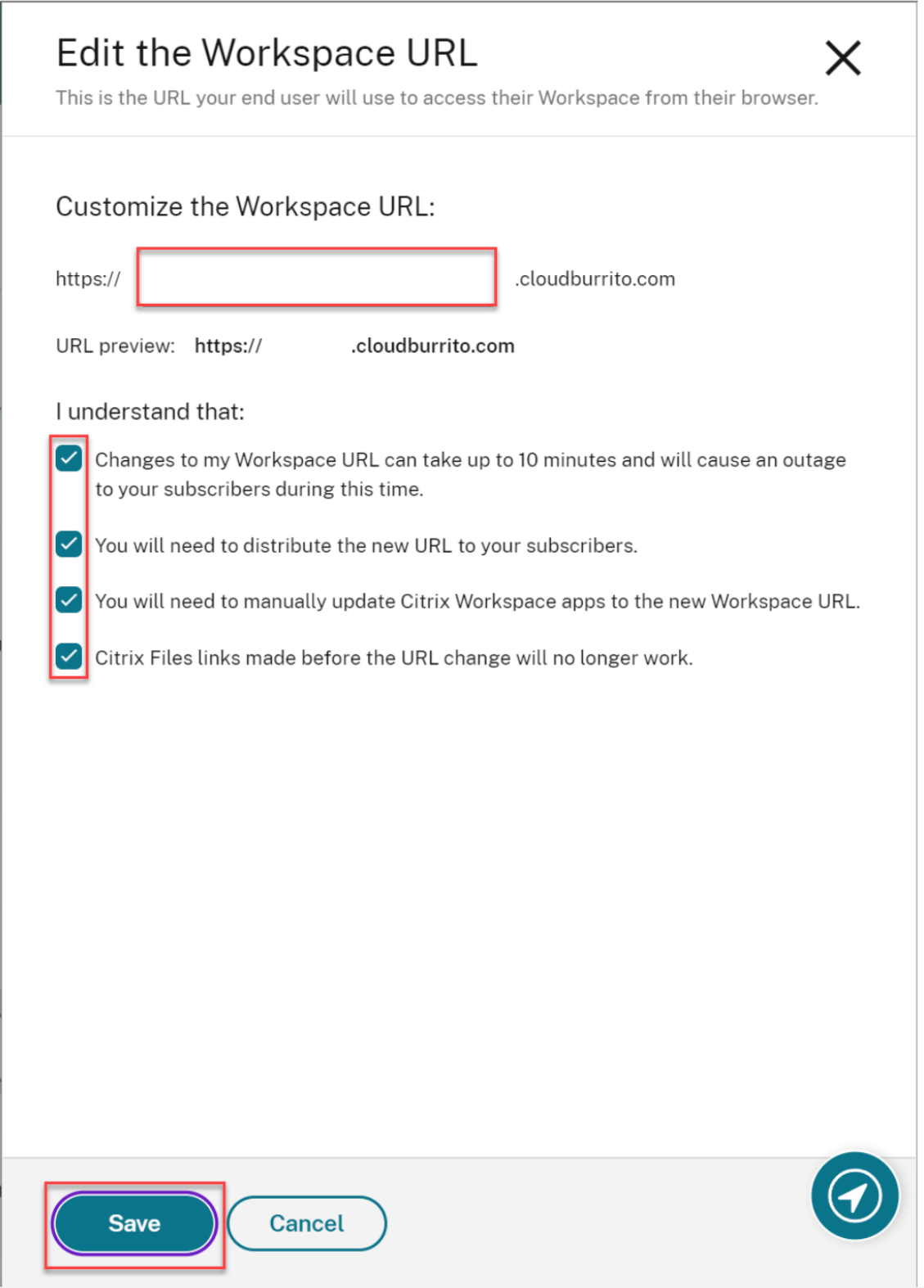

9. Seleccione la ficha **Autenticación**.

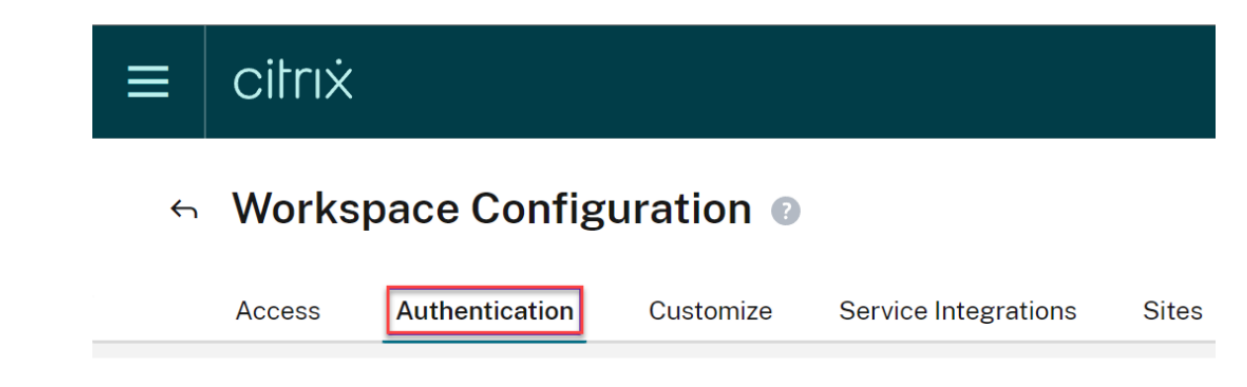

- 10. Seleccione la opción adecuada para su entorno. Consulte la documentación de Citrix Workspace para obtener información sobre la configuración de los métodos de autenticación.
- 11. Seleccione **Personalizar > Preferencias**.

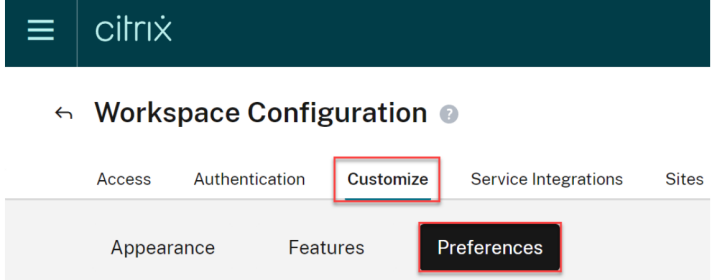

12. Si quiere que la sesión del PC en la nube se inicie automáticamente después de que los usuarios inicien sesión en Workspace, busque **Iniciar escritorio automáticamente**, **habilite** la opción y haga clic en **Guardar**.

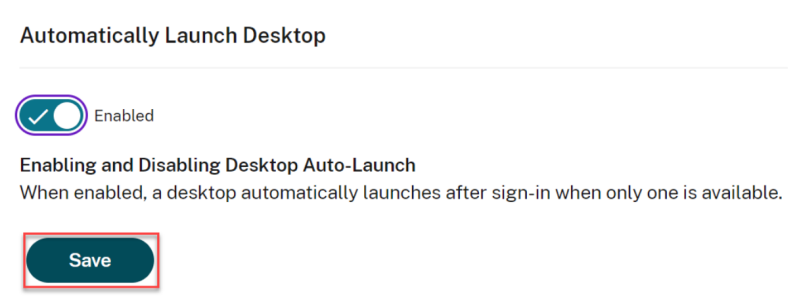

- 13. [OPCIONAL] Inhabilite la opción Sesiones de proveedores de identidad federados en Workspace si:
	- Los dispositivos cliente de sus usuarios están unidos a Entra o tienen unión híbrida a Entra y quiere usar Single Sign‑On en Citrix Workspace (el IdP debe ser Entra ID).
	- Sus usuarios usarán el portal web de Windows 365 en lugar de acceder directamente a Citrix Workspace, y quiere usar Single Sign‑On en Workspace para no pedir a los usuarios las credenciales por segunda vez. Tenga en cuenta que esto solo es relevante si su IdP de Azure y Workspace es el mismo.

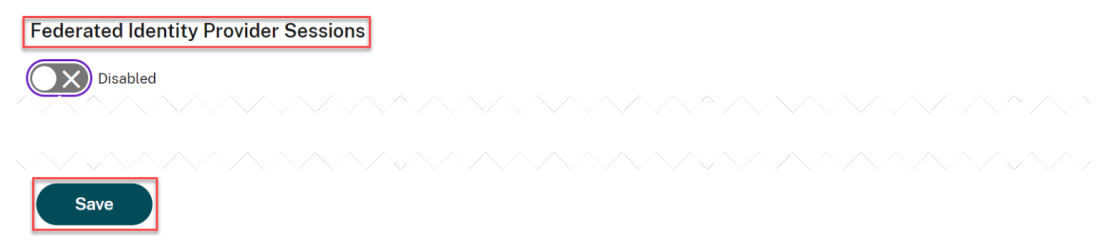

14. Continúe hasta Conectar Windows 365 a Citrix Cloud.

# **Conectar Wind[ows 365 con Citrix Cloud](https://docs.citrix.com/es-es/citrix-hdxplus-w365/connect-w365-cloud.html)**

#### <span id="page-17-0"></span>April 22, 2024

Los siguientes pasos deben realizarse en la consola administrativa de Citrix Cloud.

1. Haga clic en el menú de opciones de la esquina superior izquierda, expanda **Mis servicios** y seleccione **DaaS**.

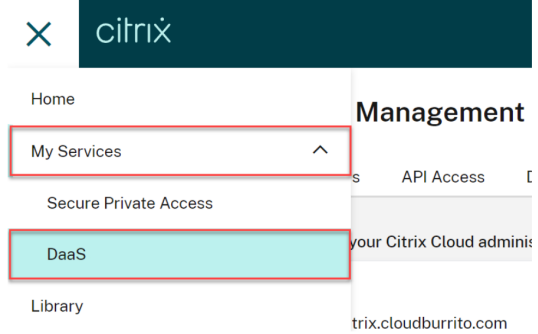

- 2. Coloque el cursor sobre la flecha de la ficha **Administrar** para expandir el menú y seleccione **Configuración completa**.
- 3. Seleccione **Distribución rápida** en el lado izquierdo.
- 4. Seleccione **Conectar** junto a **Conectar con Windows 365**.

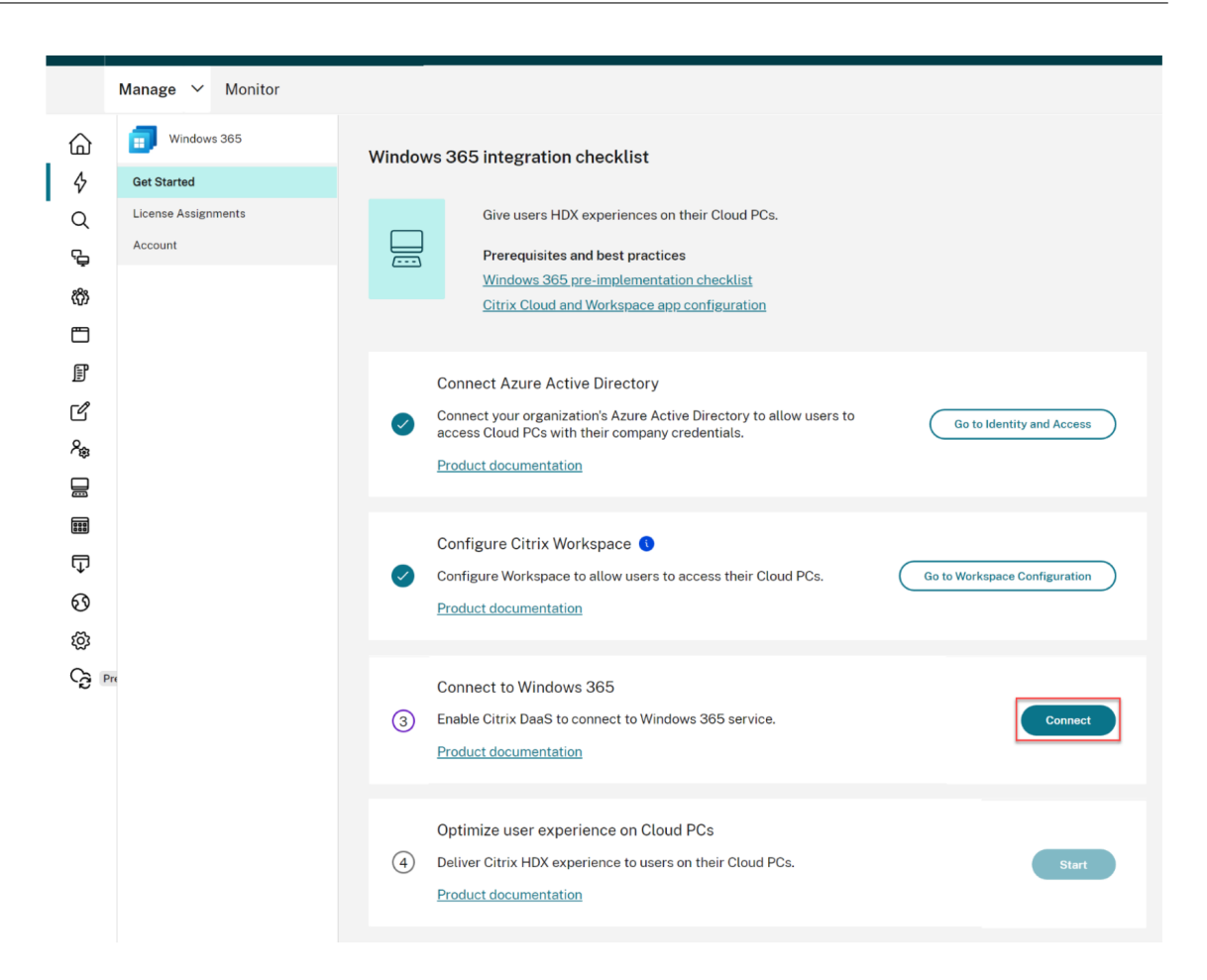

5. Inicie sesión con la cuenta de administrador global y acepte los permisos solicitados.

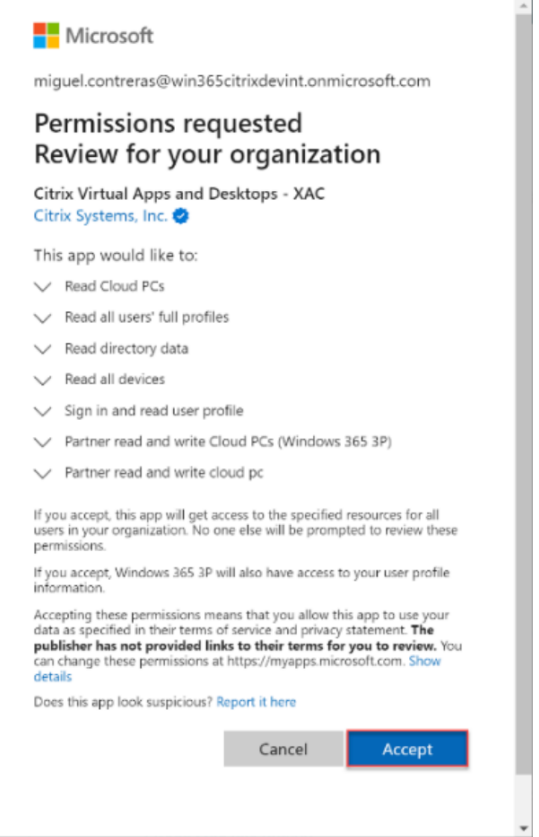

6. Continúe para Asignar licencias de Citrix a sus usuarios.

#### **Permisos de Entr[a ID para HDX Plus para](https://docs.citrix.com/es-es/citrix-hdxplus-w365/assign-licenses.html) Windows 365**

Se crea una aplicación llamada Citrix Virtual Apps and Desktops (ID de aplicación 7e1dd8af-3a41-44f1-9009‑89a982753609) con los siguientes permisos:

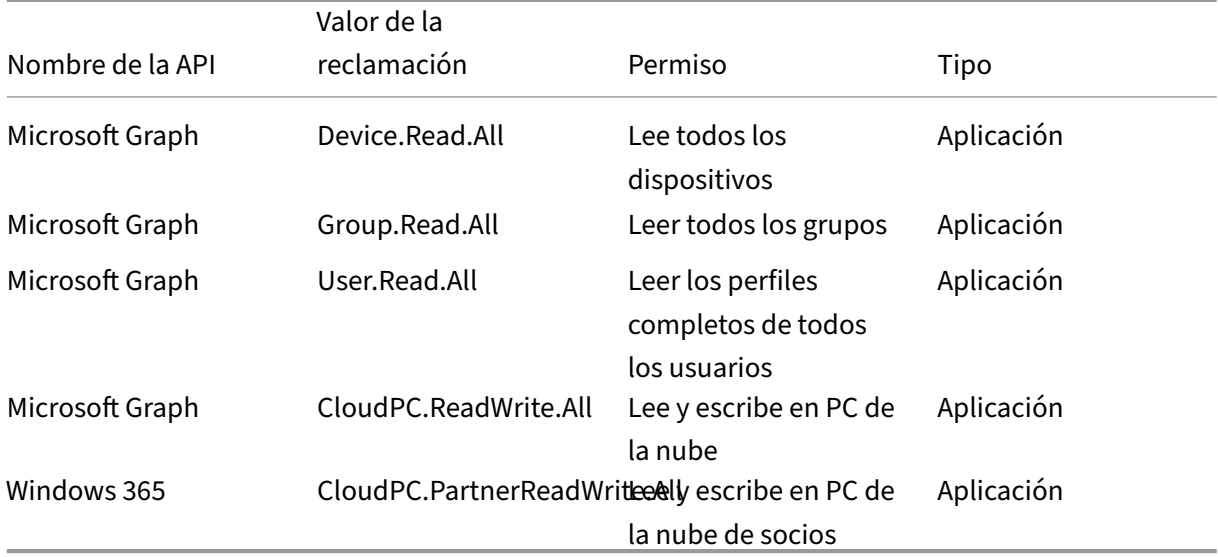

#### **Consideraciones**

Las siguientes son consideraciones para establecer una conexión entre Citrix Cloud y Windows 365:

- El usuario debe ser un administrador global. De lo contrario, el registro de la aplicación no se completará correctamente y la conexión fallará.
- Debe haber licencias de Windows 365 Enterprise en el arrendatario de Azure. De lo contrario, se producirá un error en la conexión a Windows 365.
- Si el arrendatario de Entra ID conectado a Citrix Cloud difiere del arrendatario de Windows 365, la conexión fallará.
- En ocasiones, una demora en la propagación de los permisos de la aplicación en Azure provo‑ cará un error en la conexión. Reintentar la conexión a Windows 365 en un plazo de 15 minutos puede solucionar el problema.

# **Asignar licencias de Citrix a los usuarios**

#### <span id="page-20-0"></span>April 22, 2024

**Nota:**

Si está incorporando PC en la nube unidos híbridos de Entra, consulte Implementaciones de unión híbrida de Entra antes de continuar.

Puede asignar licencias a usuarios individuales o a grupos de Azure AD.

Lo[s siguientes pasos debe](https://docs.citrix.com/en-us/citrix-hdxplus-w365/entra-hybrid-joined-deployments)n realizarse en la consola de configuración completa de Citrix DaaS:

1. Si no hay licencias asignadas, haga clic en **Asignar** junto a **Asignar licencias de Citrix**. Para ver las asignaciones de licencias existentes, haga clic en **Revisar** junto a **Asignar licencias de Citrix**.

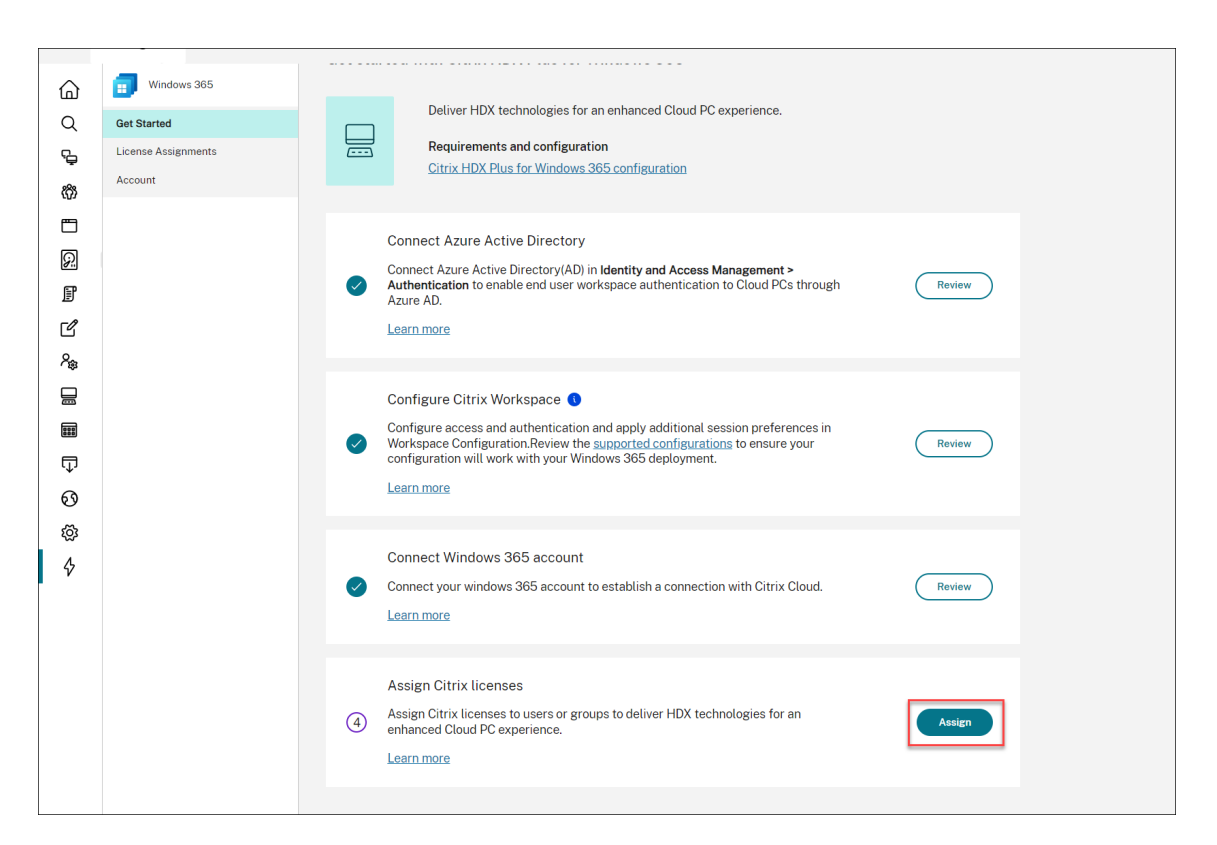

2. En la hoja **Asignaciones de licencias**, haga clic en **Asignar licencias.**

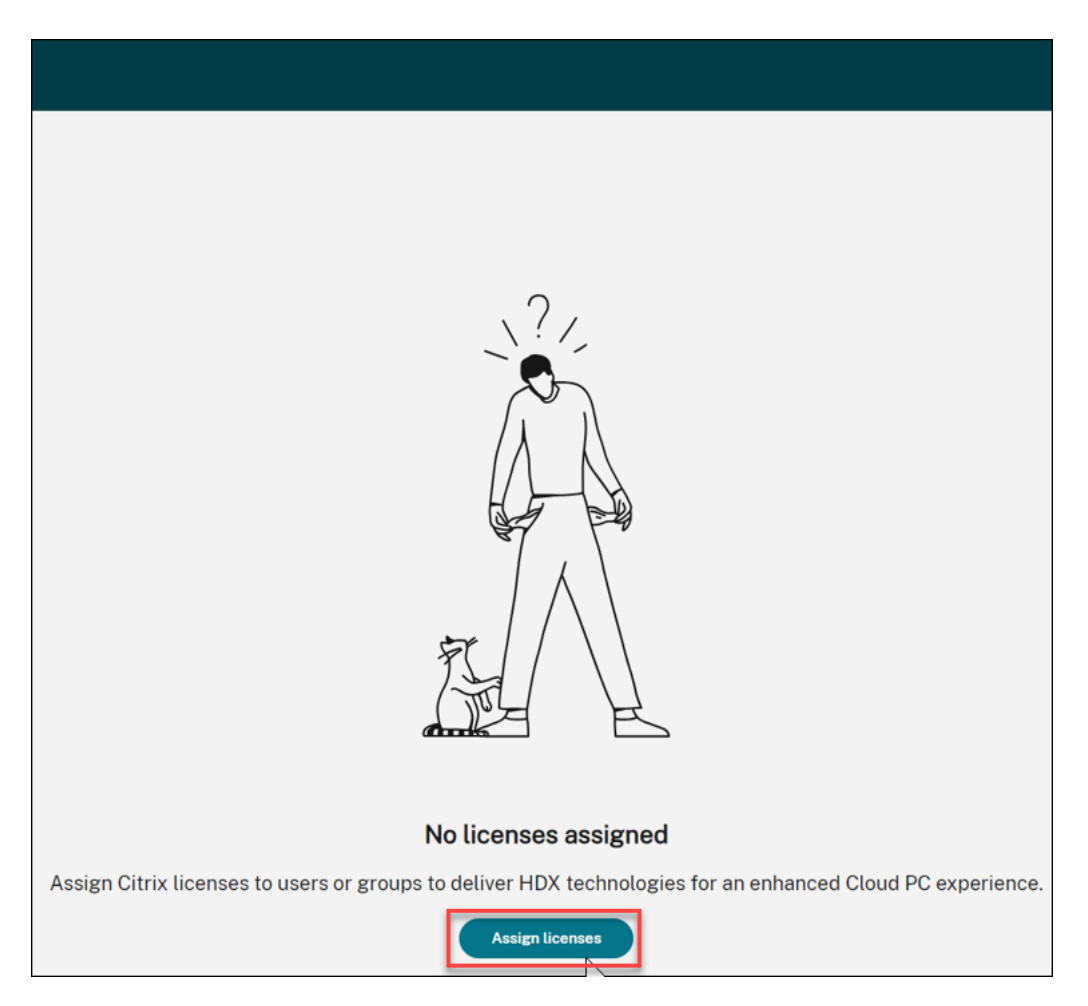

3. En la hoja **Asignaciones de licencias**, seleccione **Grupos**, **Usuarios** o ambos en el campo **Se‑ leccionar tipo de objeto**.

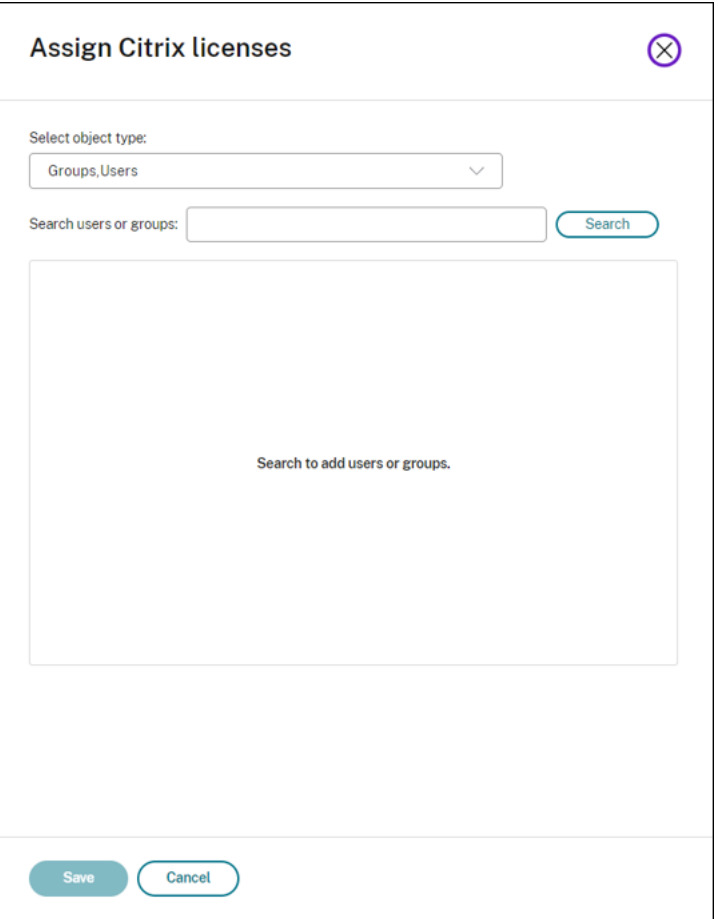

- 4. Busque los usuarios o grupos a los que quiera asignar una licencia de Citrix y haga clic en**Buscar**. Puede introducir:
	- Nombre de usuario completo o UPN para buscar una coincidencia exacta.
	- Una parte del nombre o nombre principal de usuario (UPN) para buscar todos los usuarios que coincidan con esos criterios de búsqueda.
	- Deje el cuadro de texto en blanco para recuperar todos los usuarios (no se recomienda para directorios grandes).
	- Parte del nombre del grupo para buscar todos los nombres de grupo que coincidan con ese criterio de búsqueda.
	- Nombre completo del grupo para buscar una coincidencia exacta.
- 5. Seleccione el usuario o grupo al que desee asignar una licencia y haga clic en **Guardar**.

#### **Nota**

Puede seleccionar hasta 20 usuarios a la vez. Sin embargo, no hay límite en la cantidad de grupos.

No se admiten grupos anidados. Los usuarios deben ser miembros directos del grupo.

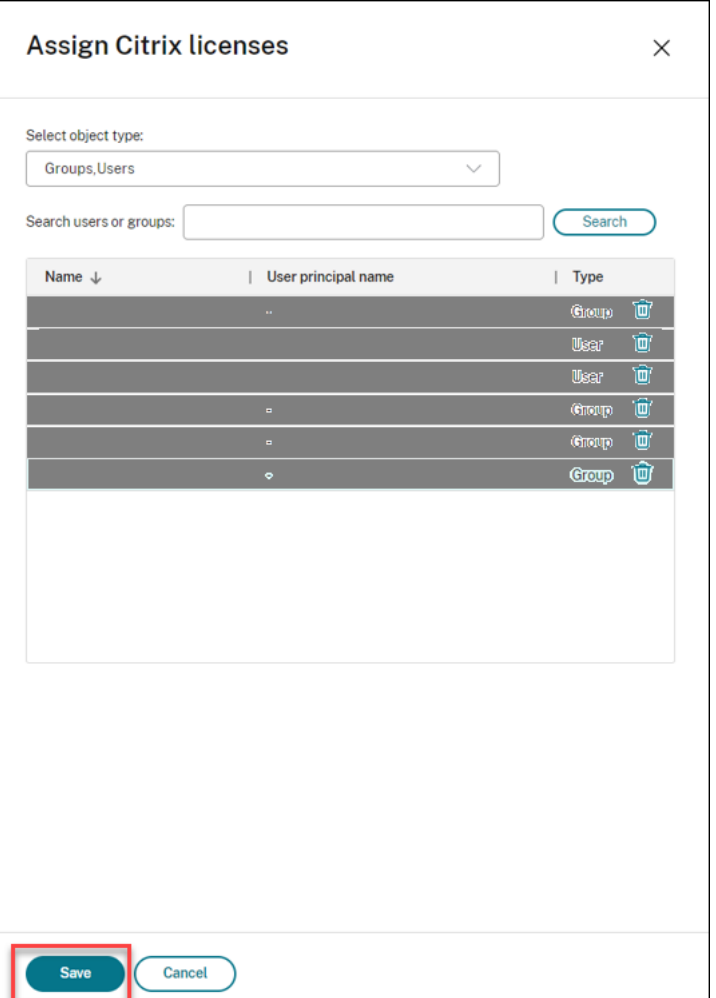

La columna **Tipo** muestra el tipo de objeto (usuariofrente a grupo) y la columna **Estado** muestra el estado de las licencias asignadas.

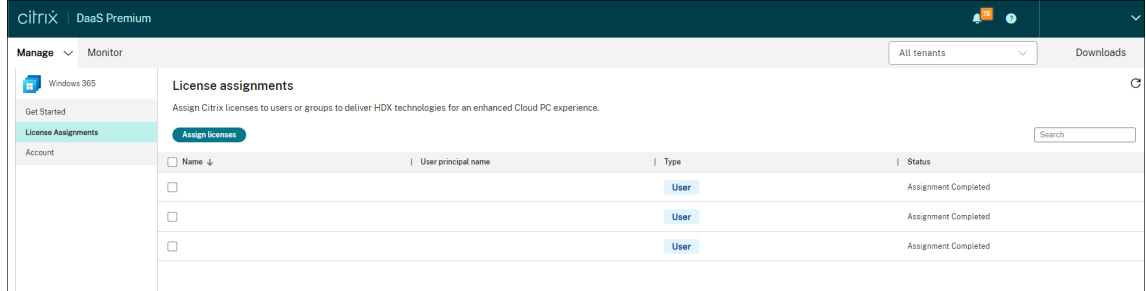

#### 6. Haga clic en **Actualizar** si la tabla **Asignaciones de licencias** no refleja su selección.

#### **Nota**

Si a un usuario ya se le ha asignado una licencia como parte de otro cliente de Citrix Cloud, se produce un error en la nueva asignación de la licencia.

7. Citrix comunica al servicio de Windows 365 que los usuarios seleccionados tienen derecho a

usar Citrix. Si los usuarios seleccionados ya tienen Cloud PC aprovisionados, Windows 365 in‑ stalará automáticamente el Citrix Virtual Delivery Agent (VDA) en esos PC en la nube y cambiará el acceso de los usuarios a Citrix. Si los usuarios seleccionados aún no tienen asignados PC en la nube, el VDA se instalará en sus PC en la nube inmediatamente después de aprovisionar el PC en la nube en el momento de la asignación de la licencia del PC en la nube.

8. Continúe con Aprovisionar PC en la nube.

#### **Consideraciones**

Las siguientes son consideraciones para implementar correctamente Citrix VDA en PC en la nube:

- Asegúrese de que los Cloud PC puedan acceder a las URL necesarias para registrarse correctamente en Citrix Cloud. Consulte Requisitos previos para obtener más información.
- Si quiere implementar Cloud PC mediante una imagen con un VDA ya instalado, debe ser la versión 2203 CU2 o posterior de CU para LTSR, o 2209 o posterior para CR.
- Si hay algún problema con la in[stalación del VDA, e](https://docs.citrix.com/es-es/citrix-hdxplus-w365#pre-requisites)l estado del Cloud PC en la sección Dispos‑ itivos de Windows 365 de Intune muestra "Aprovisionado con advertencia". Al hacer clic en la advertencia, se muestra información adicional sobre el problema y una opción para "Reintentar la instalación del agente Citrix".

#### **Anular la asignación de licencias de Citrix**

Puede anular la asignación de licencias a grupos o usuarios.

Para anular la asignación de las licencias previamente asignadas a los usuarios o grupos, siga estos pasos:

1. En la hoja **Asignaciones de licencias**, seleccione los usuarios o grupos de los que quiere anular la asignación de las licencias.

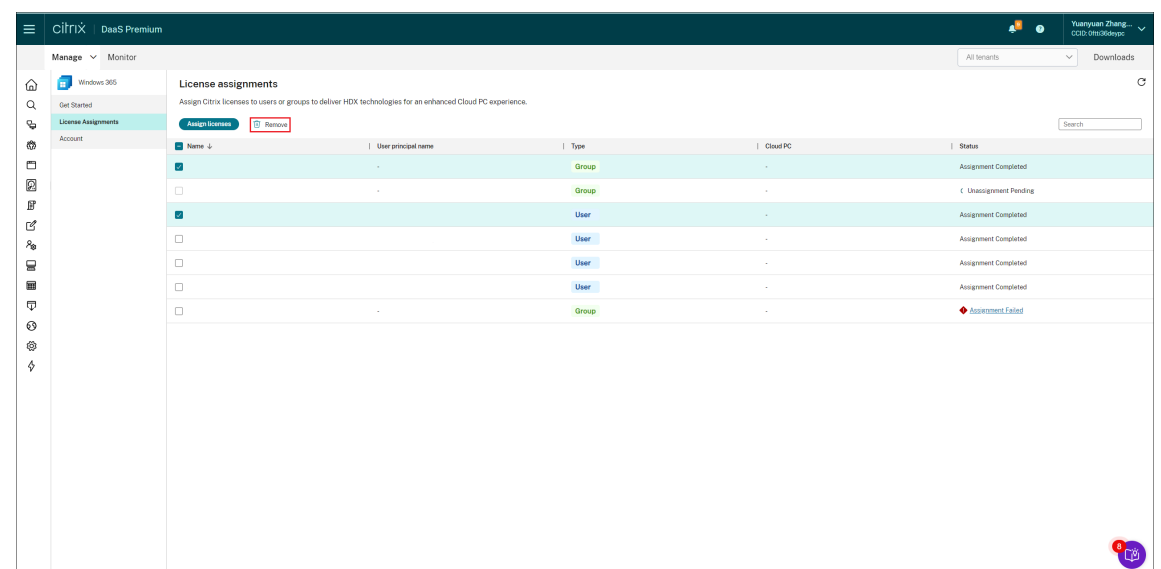

2. Haga clic en **Quitar**.

La columna **Tipo** muestra el tipo de objeto (usuariofrente a grupo) y la columna **Estado** muestra el estado de las licencias no asignadas.

**Nota**

Haga clic en **Actualizar** para ver los cambios.

# **Aprovisionar PC en la nube**

#### <span id="page-26-0"></span>April 22, 2024

El aprovisionamiento de PC en la nube se realiza en la consola Microsoft Intune. Consulte la documentación de Microsoft para obtener más información. Una vez que se hayan aprovisionado PC en la nube, los usuarios estarán listos para iniciar PC en la nube para acceder a los PC en la nube mediante Citrix HDX.

#### **[Nota:](https://docs.microsoft.com/es-es/windows-365/enterprise/provisioning)**

Consulte Asignar licencias de Citri[x a los usuarios](https://docs.citrix.com/es-es/citrix-hdxplus-w365/launch-cloud-pcs.html) para obtener más información sobre la instalación inicial del VDA.

Para la administración continua de las actualizaciones de versión de los VDA, Citrix recomienda aprovech[ar el servicio de actualización de VDA. Pa](https://docs.citrix.com/es-es/citrix-hdxplus-w365/assign-licenses)ra obtener más información, consulte lo siguiente:

• Actualizar la versión de los VDA mediante la interfaz de Configuración completa

• Resumen técnico del servicio de actualización de Citrix VDA

#### **Unión [híbrida de Entra](https://community.citrix.com/tech-zone/learn/tech-briefs/vda-upgrade-service)**

Si piensa implementar PC en la nube unidos híbridos de Entra, revise Implementaciones de unión híbrida de Entra antes de continuar.

#### **[Windows Hello](https://docs.citrix.com/en-us/citrix-hdxplus-w365/entra-hybrid-joined-deployments) para empresas**

Actualmente, no se admite Windows Hello para empresas como opción de inicio de sesión en un es‑ critorio virtual. Por lo tanto, para evitar problemas con los usuarios que inician sesión en sus escrito‑ rios virtuales, el aprovisionamiento automático de Windows Hello se inhabilita automáticamente.

Si necesita cambiar la configuración de Windows Hello para satisfacer las necesidades específicas de su implementación, consulte:

- Perfiles de configuración de Intune
- Directiva de grupo: Configuración del equipo > Directivas > Plantillas administrativas > Compo‑ nentes de Windows > Windows Hello para empresas.

Para [obtener más información, consulte](https://learn.microsoft.com/es-es/mem/intune/protect/identity-protection-configure#create-the-device-profile) la documentación de Microsoft sobre la configuración de Windows Hello para empresas.

# **Iniciar PC en la nube**

#### <span id="page-27-0"></span>October 18, 2022

Una vez que se haya completado la configuración y se hayan aprovisionado los PC en la nube, los usuarios podrán acceder a sus PC en la nube. Hay algunas opciones disponibles para acceder a los PC en la nube:

- 1. Aplicación Citrix Workspace
- 2. Citrix Workspace
- 3. Portal de usuario de Windows 365

#### **Aplicación Citrix Workspace**

Siga estos pasos para usar la aplicación Workspace para acceder a los PC en la nube:

1. Descargue e instale el cliente de la aplicación Citrix Workspace.

- a) Aplicación Workspace para Windows
- b) Aplicación Workspace para Mac
- c) Aplicación Workspace para Linux
- d) [Aplicación Workspace para Chrome O](https://www.citrix.com/downloads/workspace-app/windows/workspace-app-for-windows-latest.html)S
- 2. Una [vez finalizada la instalación, abra](https://www.citrix.com/downloads/workspace-app/mac/workspace-app-for-mac-latest.html) la aplicación Workspace.
- 3. Intro[duzca la URL del espacio de trab](https://www.citrix.com/downloads/workspace-app/linux/workspace-app-for-linux-latest.html)[ajo en](https://www.citrix.com/downloads/workspace-app/chrome.html) la sección **Configurar Citrix Workspace** y selec‑ cione **Continuar**.

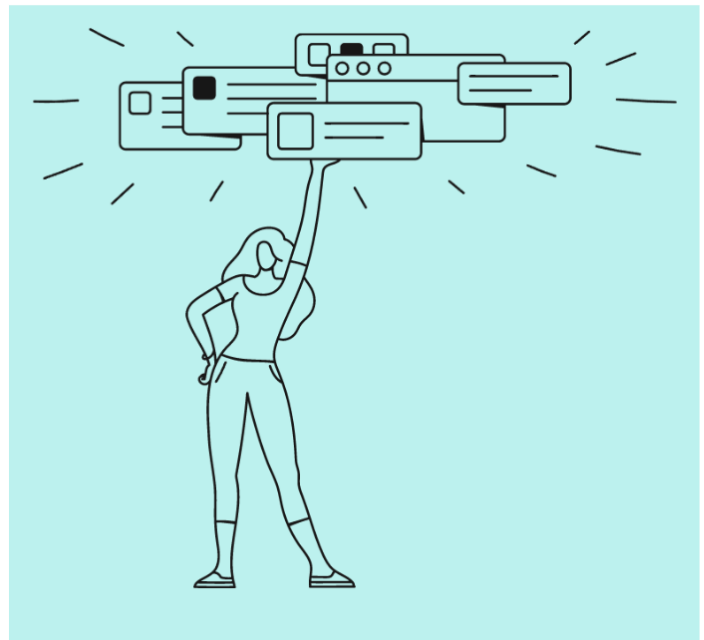

**Welcome to Citrix Workspace** 

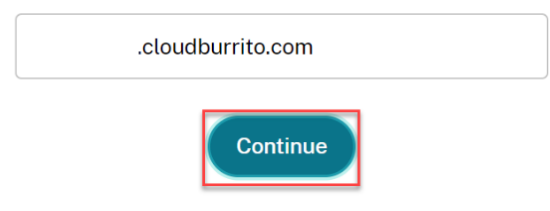

- 4. Inicie sesión con sus credenciales de Azure AD.
- 5. Seleccione **Permitir**.

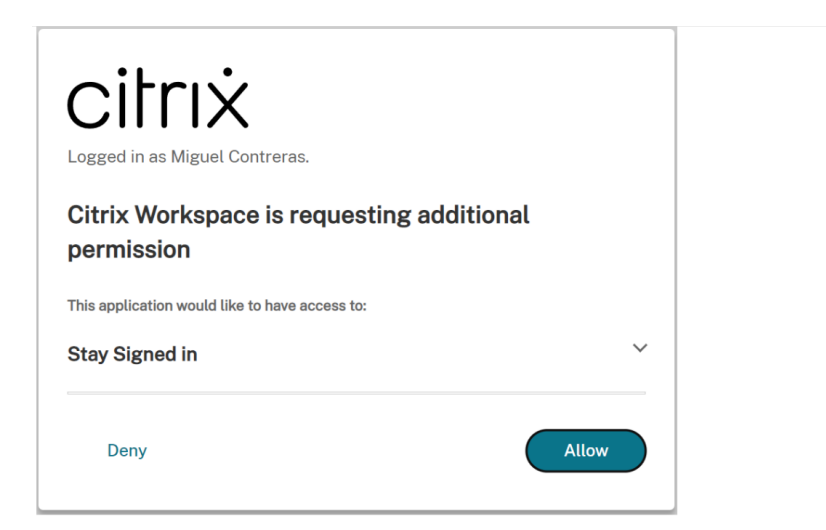

6. Se muestran sus PC en la nube.

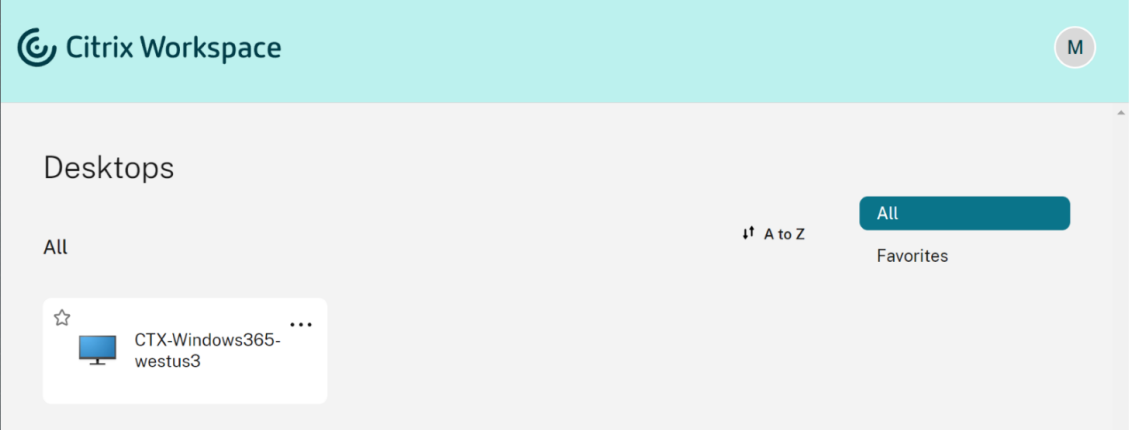

7. Si solo tiene asignado un PC en la nube, debería abrirse automáticamente en este momento.

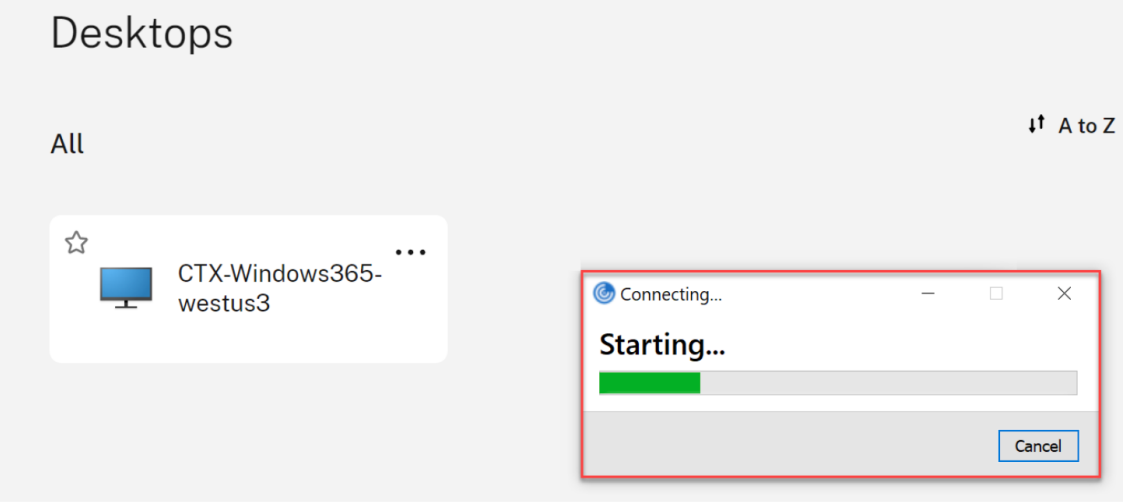

- 8. Si tiene varios PC en la nube o el inicio automático falla, seleccione el PC en la nube para iniciar una sesión.
- 9. Introduzca sus credenciales en el escritorio virtual para iniciar sesión.

#### Puede empezar a usar su PC en la nube.

#### **Nota**

Los pasos 1-3 solo deben realizarse una vez. Una vez instalada y configurada la aplicación Workspace, solo tiene que abrir el cliente de la aplicación Workspace para acceder a sus PC en la nube.

#### **Citrix Workspace**

Siga estos pasos para iniciar el PC en la nube a través de Citrix Workspace:

- 1. Abra un explorador web y vaya a la URL del espacio de trabajo desde la sección **Configurar Citrix Workspace**.
- 2. Inicie sesión con las credenciales de Azure AD.
- 3. Si se le solicita, seleccione **Detectar Workspace**. Le recomendamos descargar e instalar la aplicación Workspace para disfrutar de la mejor experiencia de usuario. Como alternativa, puede optar por utilizar el explorador web para acceder a su PC en la nube sin instalar un cliente y puede continuar con el paso 7.

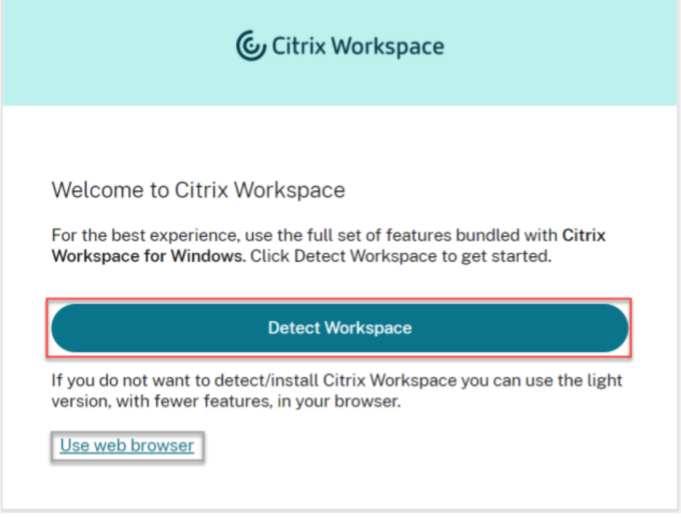

4. Si la aplicación Workspace no se detecta en su dispositivo, tiene la opción de descargarla.

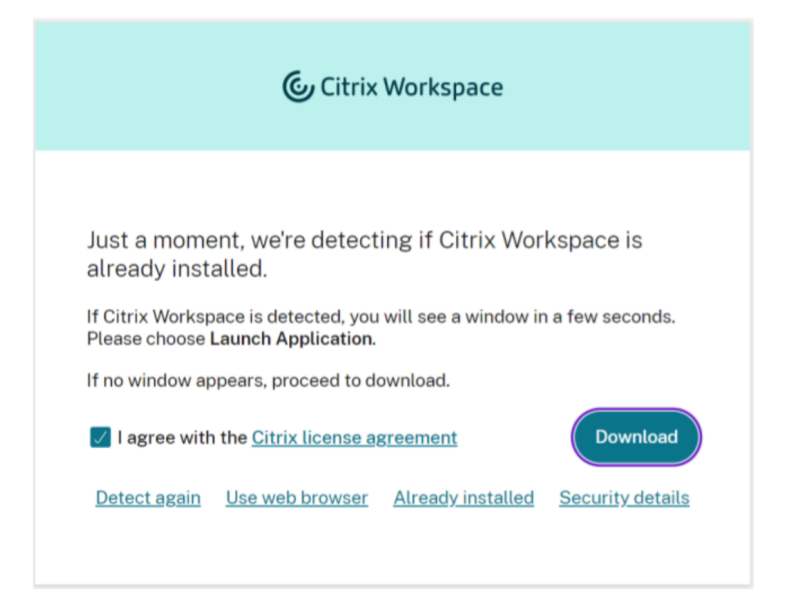

5. Una vez finalizada la instalación, vuelva al explorador web y seleccione Continuar.

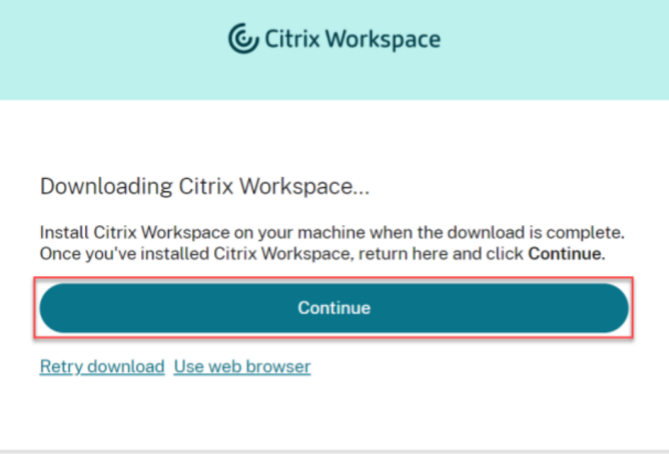

- 6. Si se le solicita, seleccione esta opción para permitir que el sitio siempre abra enlaces y seleccione **Abrir**.
- 7. Ahora puede ver sus PC en la nube.

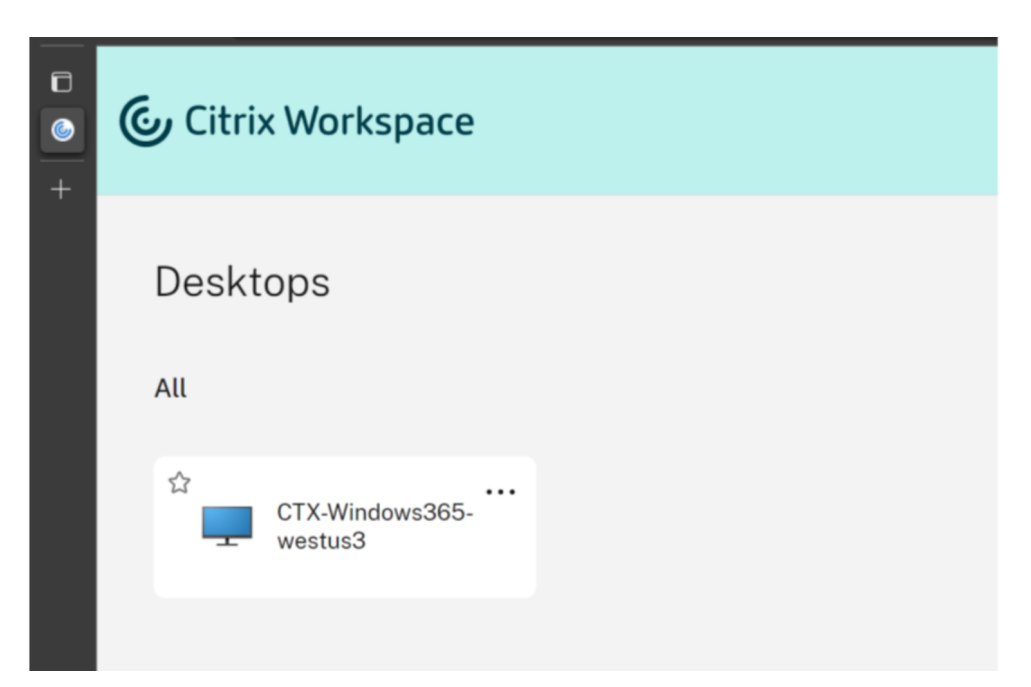

- 8. Si solo tiene asignado un PC en la nube, debería abrirse automáticamente en este momento.
- 9. Si tiene varios PC en la nube o el inicio automático falla, seleccione el PC en la nube para iniciar una sesión.
- 10. Introduzca sus credenciales en el escritorio virtual para iniciar sesión. Puede empezar a usar su PC en la nube.

**Nota**

Los pasos 3‑6 solo deben realizarse la primera vez que un usuario inicia sesión.

#### **Portal de usuario de Windows 365**

Siga estos pasos para iniciar el PC en la nube a través del portal de usuario de Windows 365:

- 1. Abra un explorador web y vaya a windows365.microsoft.com.
- 2. Inicie sesión con su cuenta de usuario de Azure AD.
- 3. Ahora puede ver sus PC en la nube.
- 4. Seleccione Abrir en Citrix.

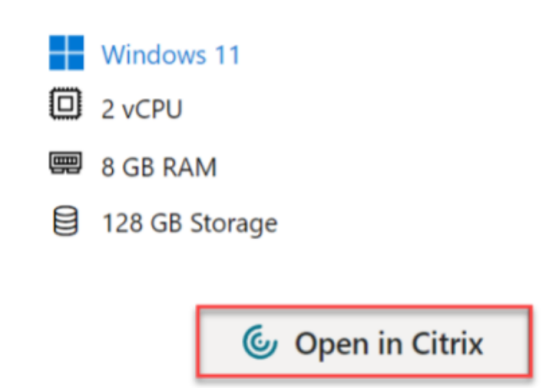

5. Se abre una nueva ficha que lleva al usuario a Citrix Workspace.

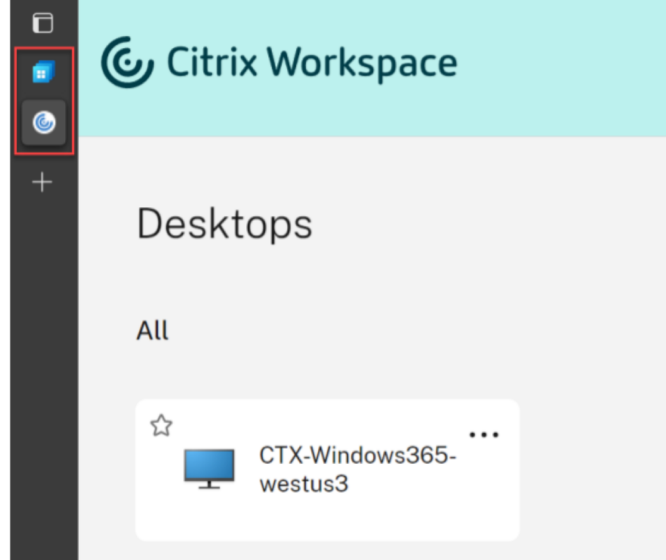

- 6. Ahora puede ver sus PC en la nube.
- 7. Si solo tiene asignado un PC en la nube, se abrirá automáticamente en este momento.
- 8. Si tiene varios PC en la nube o el inicio automático falla, seleccione el PC en la nube para iniciar una sesión.
- 9. Introduzca sus credenciales en el escritorio virtual para iniciar sesión. Puede empezar a usar su PC en la nube.

# <span id="page-33-0"></span>**Implementaciones de unión híbrida de Entra**

#### April 22, 2024

Se deben cumplir requisitos adicionales para que HDX Plus para Windows 365 funcione correctamente con PC en la nube unidos híbridos de Entra. Estos son los requisitos:

- El directorio Entra ID debe estar sincronizado desde el dominio de AD al que pertenecen los PC en la nube.
- La implementación debe incluir Cloud Connectors.

#### **Cloud Connectors**

Cuando use PC en la nube unidos híbridos de Entra, la implementación debe incluir Cloud Connectors. La cantidad, el tipo y la configuración necesarios dependen de si piensa aprovechar el modelo de registro de VDA sin conector predeterminado o si quiere que los VDA de sus PC en la nube se registren a través de Cloud Connectors.

#### **Registro de VDA sin conector**

De forma predeterminada, los VDA se configuran en modo sin conector en HDX Plus para Windows 365. Esto significa que el VDA se comunica directamente con el plano de control de Citrix Cloud sin necesidad de un Cloud Connector para establecer esta comunicación mediante proxy.

En este escenario, los Cloud Connectors solo son necesarios para que Citrix Cloud se conecte a su dominio de Active Directory y pueda buscar las identidades de las máquinas y los usuarios.

Si usa HDX Plus para Windows 365 en un entorno de Citrix DaaS existente con Cloud Connectors ya implementados, no necesita agregar ningún Cloud Connector adicional.

Al planificar una nueva implementación, debe registrar un Cloud Connector con la ubicación de recursos predeterminada. Citrix recomienda implementar al menos dos Cloud Connectors para lograr una alta disponibilidad.

**Nota:**

En este caso, puede usar el Cloud Connector basado en Windows o el Connector Appliance. Para obtener más información sobre la configuración de los conectores, consulte Citrix Cloud Connector y ConnectorAppliance para Cloud Services.

#### **Re[gist](https://docs.citrix.com/es-es/citrix-cloud/citrix-cloud-resource-locations/citrix-cloud-connector)r[o de VDA en Cloud Connector](https://docs.citrix.com/es-es/citrix-cloud/citrix-cloud-resource-locations/connector-appliance.html)**

El VDA en sus PC en la nube se puede configurar para que se registre en su sitio de DaaS a través de Cloud Connectors, si es necesario.

Cosas que debe saber:

- Debe usar el Cloud Connector basado en Windows.
- Se crearán ubicaciones de recursos para cada región de Azure en la que implemente PC en la nube.
- Necesitará Cloud Connectors para cada ubicación de recursos.
- Consulte Consideraciones sobre el tamaño y la escala de los Cloud Connectors para obtener información sobre cómo determinar el tamaño y la cantidad de Cloud Connectors.

#### **Importante**

Los siguientes parámetros deben estar presentes en los PC en la nube antes de que se incorporen a través de HDX Plus para Windows 365 (es decir, antes de que se asigne la autorización de Citrix al usuario correspondiente):

- Clave: HKLM\Software\Citrix\WebSocketVdaRegistrationTool
- Tipo de valor: DWORD
- Nombre del valor: VDARegistrationViaConnectorEnabled
- Datos: 1
- Clave: HKLM\Software\Citrix\VirtualDesktopAgent
- Tipo de valor: Cadena (REG\_SZ)
- Nombre del valor: ListOfDDCs
- Datos: lista separada por espacios de los FQDN de Cloud Connector

Las siguientes son dos opciones posibles para lograrlo:

- Configure los valores de registro en un objeto de directiva de grupo que se aplicarán a los PC en la nube cuando se unan al dominio de AD.
- Aprovisione PC en la nube mediante una imagen personalizada con el VDA ya instalado y estos parámetros configurados.

Si piensa usar una imagen personalizada, considere la posibilidad de usar el mismo comando de instalación que se usó para la instalación automática del VDA en HDX Plus para Windows 365:

# <installer.exe> /quiet /remotepc /virtualmachine /enable\_hdx\_ports /enable\_hdx\_udp\_ports /enablerestorecleanup /noreboot /noresume /includeadditional "Citrix Profile Management","Citrix Profile Management WMI Plug-in","Citrix VDA Upgrade Agent"

A continuación se muestran las instrucciones paso a paso para incorporar PC en la nube unidos híbri‑ dos de Entra con registro de VDA a través de Cloud Connectors para las implementaciones nuevas y existentes.

**Incorporación de PC en la nube unidos híbridos de Entra a un nuevo sitio de Citrix DaaS** Si va a configurar HDX Plus para Windows 365 en una nueva implementación de Citrix DaaS, siga estos pasos para la configuración inicial:

- 1. Cree sus máquinas Cloud Connector, pero no instale el software Cloud Connector.
- 2. Instale el software Cloud Connector en una de las máquinas creadas y regístrelo en la ubicación de recursos predeterminada (Mi ubicación de recursos).
- 3. Asegúrese de tener un objeto de directiva de grupo o una imagen personalizada con los parámetros mencionados anteriormente configurados y de que la lista de DDC incluya el FQDN del Cloud Connector del paso 2 (además de otros Cloud Connectors creados para la ubicación de recur‑ sos de los PC en la nube). De este modo, se asegurará de que estos parámetros estén presentes antes de configurar el VDA para que pueda registrarse correctamente en su sitio.
- 4. Continúe con la asignación de licencias de Citrix a los usuarios. En este punto, recomendamos asignar una licencia a un solo usuario y esperar a asignar las licencias al resto de los usuarios o grupos una vez que se complete la configuración inicial (paso 9).
- 5. Cuando el prim[er PC en la nube de la región se registre en Cit](https://docs.citrix.com/es-es/citrix-hdxplus-w365/assign-licenses)rix DaaS, se creará automáticamente una ubicación de recursos para esa región en su arrendatario de Citrix Cloud.
- 6. Una vez creada la ubicación de recursos, instale el software Cloud Connector en sus máquinas Cloud Connector y regístrelas en la ubicación de recursos correspondiente.
- 7. Desinstale el software Cloud Connector de la máquina del paso 2.
- 8. Vuelva a instalar el software Cloud Connector en la máquina y regístrelo en la ubicación de re‑ cursos correspondiente.
- 9. Continúe con la asignación de licencias de Citrix al resto de los usuarios o grupos.
- 10. Repita el paso 9 para incorporar nuevos PC en la nube a la ubicación de recursos. Si usa un grupo para asignar la autorización de Citrix, solo tiene que agregar los usuarios al grupo.
- 11. Si quiere incorp[orar PC en la nube alojados en r](https://docs.citrix.com/es-es/citrix-hdxplus-w365/assign-licenses)egiones que aún no tienen una ubicación de recursos correspondiente en Citrix Cloud, repita los pasos del 1 al 9.

**Incorporación de PC en la nube unidos híbridos de Entra a un sitio de Citrix DaaS existente** Si

va a configurar HDX Plus para Windows 365 en una implementación existente de Citrix DaaS, siga estos pasos para la configuración inicial:

- 1. Cree sus máquinas Cloud Connector, pero no instale el software Cloud Connector.
- 2. Cree una ubicación de recursos en Citrix Cloud. Será temporal para facilitar la configuración inicial. Como alternativa, puede usar cualquier ubicación de recursos existente que no esté en uso actualmente.
- 3. Instale el software Cloud Connector en una de las máquinas creadas y regístrelo en la ubicación de recursos temporal del paso 2.
- 4. Asegúrese de tener un objeto de directiva de grupo o una imagen personalizada con los parámetros mencionados anteriormente configurados y de que la lista de DDC incluya el FQDN del Cloud Connector del paso 3 (además de otros Cloud Connectors creados para la ubicación de recur‑ sos de los PC en la nube). De este modo, se asegurará de que estos parámetros estén presentes

antes de configurar el VDA para que pueda registrarse correctamente en su sitio.

- 5. Continúe con la asignación de licencias de Citrix a los usuarios. En este punto, recomendamos asignar una licencia a un solo usuario y esperar a asignar las licencias al resto de los usuarios o grupos una vez que se complete la configuración inicial (paso 10).
- 6. Cuando el prim[er PC en la nube de la región se registre en Cit](https://docs.citrix.com/es-es/citrix-hdxplus-w365/assign-licenses)rix DaaS, se creará automáticamente una ubicación de recursos para esa región en su arrendatario de Citrix Cloud.
- 7. Una vez creada la ubicación de recursos, instale el software Cloud Connector en sus máquinas Cloud Connector y regístrelas en la ubicación de recursos correspondiente.
- 8. Desinstale el software Cloud Connector de la máquina del paso 3.
- 9. Vuelva a instalar el software Cloud Connector en la máquina y regístrelo en la ubicación de re‑ cursos correspondiente.
- 10. Continúe con la asignación de licencias de Citrix al resto de los usuarios o grupos.
- 11. Si quiere, puede eliminar la ubicación de recursos temporal del paso 2.
- 12. Repita el paso 10 para incorporar nuevos PC en la nube a la ubicación de recursos. Si usa un grupo para asig[nar la autorización de Citrix, solo](https://docs.citrix.com/es-es/citrix-hdxplus-w365/assign-licenses) tiene que agregar los usuarios al grupo.
- 13. Si quiere incorporar PC en la nube alojados en regiones que aún no tienen una ubicación de recursos correspondiente en Citrix Cloud, repita los pasos del 1 al 10.

# **Solución de problemas**

April 22, 2024

#### **Conexión con Windows 365**

Si tiene problemas para conectar con Windows 365, compruebe lo siguiente:

- 1. Compruebe que el conector Citrix de Windows 365 esté habilitado en Intune.
- 2. Compruebe que las credenciales proporcionadas al conectarse a Windows 365 tengan los per‑ misos adecuados.
- 3. Compruebe que el directorio Entra ID conectado a Citrix Cloud esté en el mismo arrendatario que la instancia de Intune/Windows 365 a la que intenta conectarse.

**Nota:**

En ocasiones, una demora en la propagación de los permisos de la aplicación en Azure provocará un error en la conexión. Reintentar la conexión a Windows 365 en un plazo de 15 minutos puede solucionar el problema.

#### **Instalación y configuración de VDA**

Si tiene problemas con la instalación y la configuración del VDA, compruebe lo siguiente:

- 1. Si no ve ningún error y el VDA no se ha instalado después de asignar la autorización de Citrix, asegúrese de que ha transcurrido el tiempo suficiente para que se complete la instalación y la configuración del VDA. Este proceso puede tardar hasta 60 minutos.
- 2. Compruebe que el conector Citrix de Windows 365 esté habilitado en Intune.
- 3. Asegúrese de que se cumplen todos los requisitos de conectividad de la sección de requisitos previos y de la documentación de Windows 365.
- 4. Compruebe los detalles adicionales y vuelva a intentar la instalación del VDA en Intune:
	- a) Vaya a Dispositivos > Windows 365 > Todos los PC en la nube
	- b) [As](https://docs.citrix.com/es-es/citrix-hdxplus-w365#citrix)egúres[e de que aparezca la columna de](https://learn.microsoft.com/es-es/windows-365/enterprise/requirements-network?tabs=enterprise%2Cent#windows-365-service) **conectores de terceros**. Puede agregar esta columna seleccionando **Columnas > Conector de terceros**.
	- c) Busque un PC en la nube para instalar el VDA.
	- d) Compruebe el mensaje que aparece en la columna de **conectores de terceros**. Si se mues‑ tra que la **instalación de Citrix falló**, confirma que se intentó la instalación.
	- e) Seleccione la advertencia en la columna **Estado**, que indica **Aprovisionado con adver‑ tencia**.
	- f) Se abre una hoja con información adicional sobre el tema.
	- g) Seleccione el botón **Reintentar la instalación del agente Citrix** en la parte superior de la hoja para reintentar la instalación del VDA.
- 5. Si sus PC en la nube ya tienen un VDA instalado cuando se asigna la autorización de Citrix, o si usa imágenes personalizadas con el VDA instalado para aprovisionar sus PC en la nube, asegúrese de que sea de la versión 2209 o posterior. Si está utilizando la versión 2203 LTSR, asegúrese de que sea 2203 CU3 o más reciente.
- 6. Asegúrese de que la directiva de ejecución de PowerShell esté configurada correctamente en los PC en la nube. Para obtener más información, consulte los requisitos previos.
- 7. Asegúrese de que ninguna configuración de seguridad restrinja la instalación de software en el PC en la nube.
- 8. Si el problema de instalación o configuración está relacionado [con el proceso de](https://docs.citrix.com/es-es/citrix-hdxplus-w365#pre-requisites) instalación de Intune, los siguientes registros del PC en la nube pueden contener información adicional:
	- a) C:\Packages\Plugins\Microsoft.Compute.CustomScriptExtension\Status
	- b) C:\WindowsAzure\Logs\Plugins\Microsoft.Compute.CustomScriptExtension\CustomScriptHandler.log
	- c) C:\Packages\Plugins\Microsoft.Powershell.DSC\Status
	- d) C:\WindowsAzure\Logs\Plugins\Microsoft.Powershell.DSC\DscExtensionHandler.\*.log
- 9. Si el problema de instalación o configuración está relacionado con el instalador del VDA o la herramienta de registro del VDA, los siguientes registros de PC en la nube pueden contener in‑ formación adicional:
- a) Registros de instalación de VDA: C:\WINDOWS\TEMP\Citrix\XenDesktop Installer
- b) Herramienta de registro de VDA: C:\CitrixRegistrationToolFolder\WebSocketVdaRegistrationTool

#### **El VDA no se registra después de una instalación correcta**

- Revise los requisitos y consideraciones del HDX Rendezvous V2.
- Revise el registro de la aplicación en el visor de eventos de Cloud PC y busque los errores y advertencias de Citrix Desktop Service.

# **Preguntas frecuentes**

November 18, 2022

Las siguientes preguntas frecuentes son para Citrix HDX Plus para Windows 365:

#### **¿Cómo instalo el Virtual Delivery Agent (VDA) en los PC en la nube?**

Microsoft Intune instala el VDA automáticamente después de asignar una licencia de Citrix al usuario.

#### **¿Qué versión de VDA está instalada en los PC en la nube?**

Versión 2203 LTSR.

#### **¿Puedo cambiar la versión de VDA?**

Actualmente, no se puede cambiar la versión del VDA instalada inicialmente. Sin embargo, puede elegir cualquier versión al actualizar el VDA posteriormente.

#### **¿Los usuarios pueden acceder a los PC en la nube mediante RDP?**

Cuando el VDA está instalado en el PC en la nube, solo se permiten las conexiones HDX para los usuarios habituales. Los usuarios con privilegios de administrador en el PC en la nube pueden conectarse a través de RDP.

# **¿Qué ocurre si cancelo la asignación de una licencia de Citrix?**

Citrix comunica al servicio de Windows 365 que la licencia de ese usuario no está asignada y Microsoft Intune desinstala automáticamente el VDA del PC en la nube y cambia el acceso del usuario a RDP.

# **¿Qué ocurre si el conector de Citrix está inhabilitado en Microsoft Intune?**

Si el conector no se vuelve a habilitar en un plazo de siete días, Microsoft Intune desinstala el VDA de todos los PC en la nube y Citrix elimina todos los grupos de entrega, los catálogos de máquinas y las directivas asociadas.

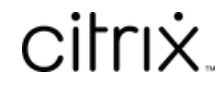

© 2024 Cloud Software Group, Inc. All rights reserved. Cloud Software Group, the Cloud Software Group logo, and other marks appearing herein are property of Cloud Software Group, Inc. and/or one or more of its subsidiaries, and may be registered with the U.S. Patent and Trademark Office and in other countries. All other marks are the property of their respective owner(s).

© 1999–2024 Cloud Software Group, Inc. All rights reserved. 41